# MANUAL DE CAPACITACIÓN

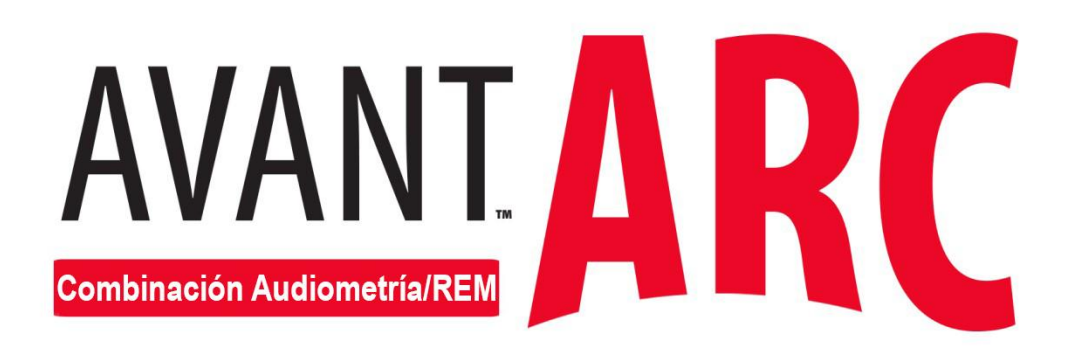

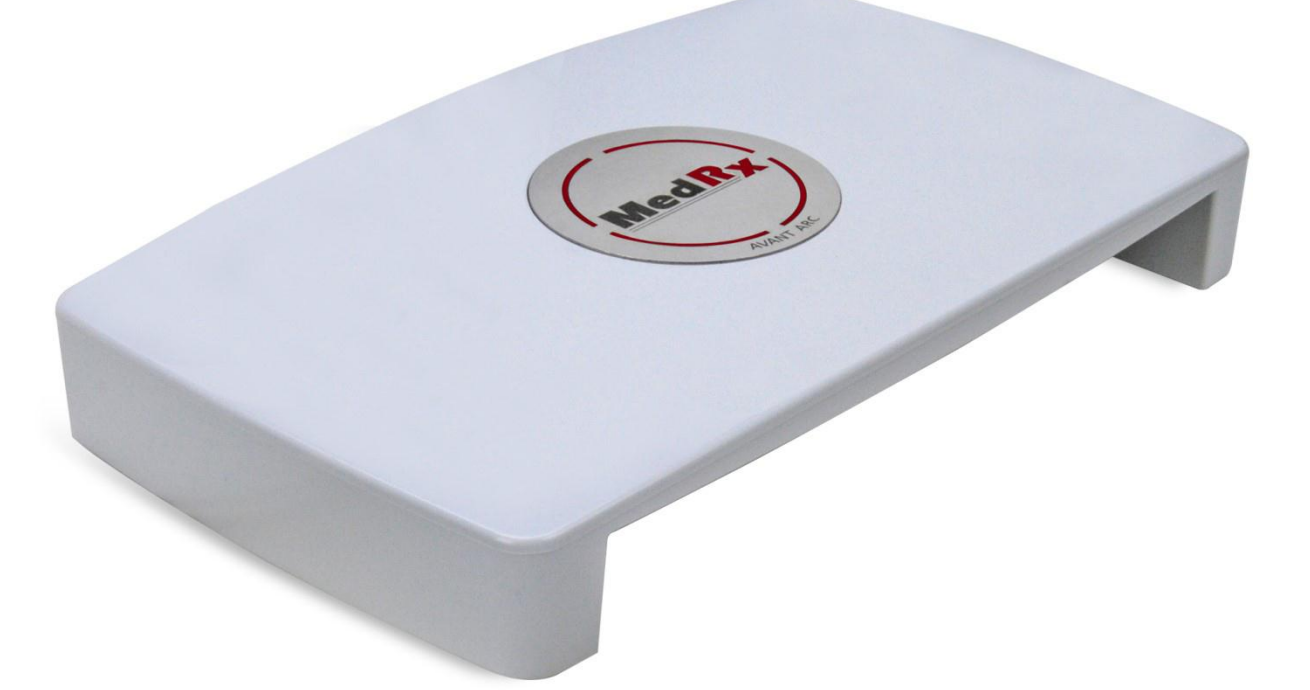

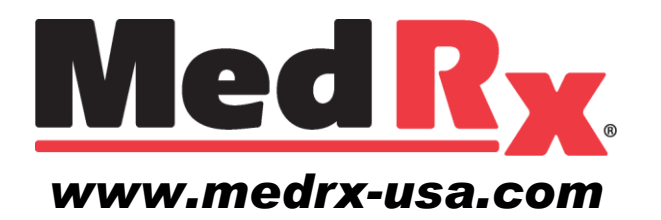

# **Contenido**

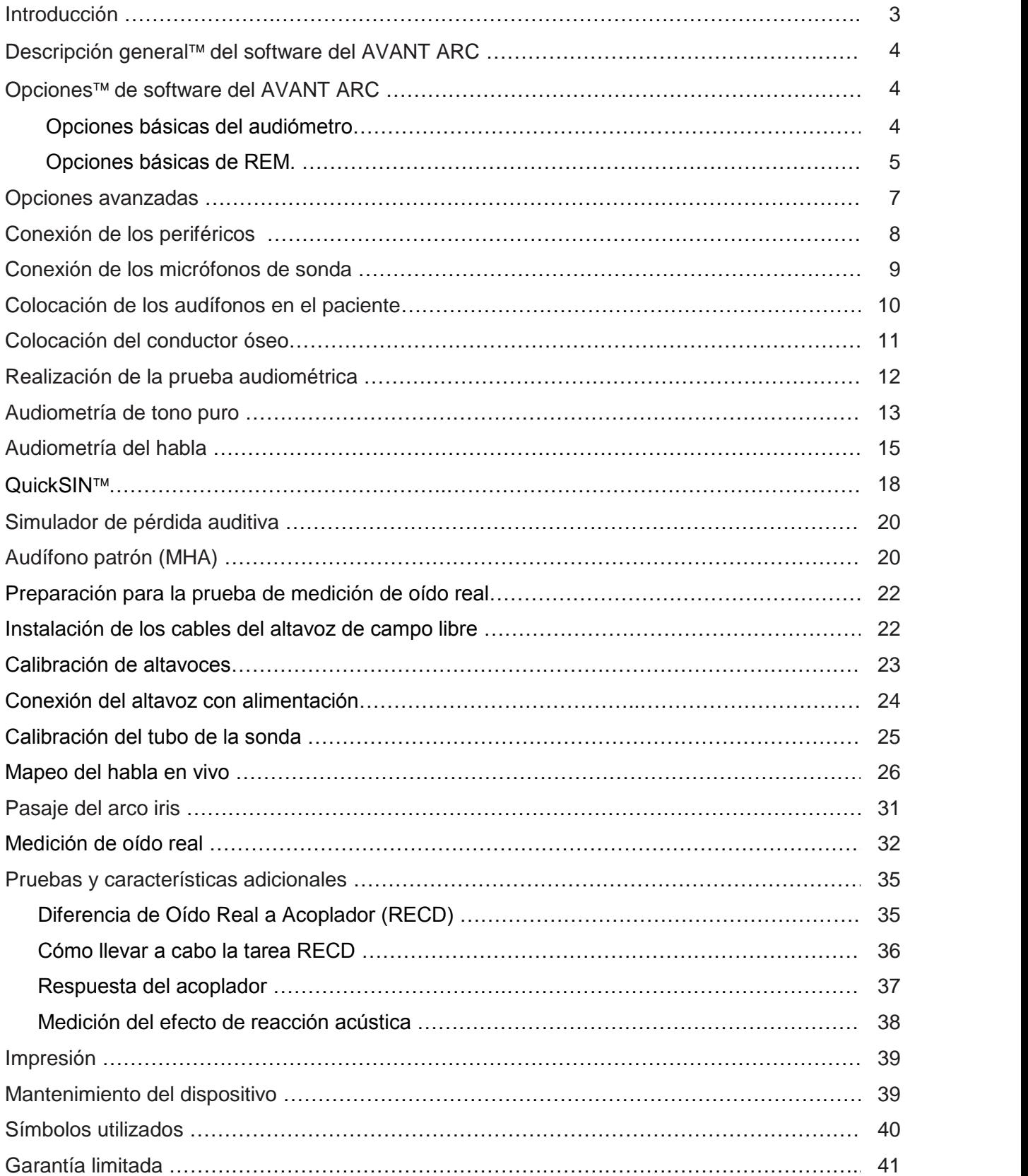

# **Introducción**

El AVANT ARC (combinación de audiómetro y medición de oído real) representa una nueva era de audiometría de diagnóstico ultra compacta y verificación de precisión *in situ* para su consultorio. Compacto pero resistente, este sistema por computadora se alimenta por USB y soporta las pruebas actuales audiométricas y de oído real del ANSI (Instituto Americano de Estándares Nacionales) y la IEC (Comisión Electrotécnica Internacional). El software incluye objetivos para DSL v5.0 y NAL-NL2. Una característica única del Sistema de medición de oído real es el Mapeo del habla en vivo simultáneo y binaural, el método *in situ* de MedRx para obtener el ajuste adecuado la *primera* vez, *todas* las veces. El dispositivo realiza Mediciones de oído real que se llevan a cabo directamente en el oído del paciente. Estas mediciones pueden realizarse con o sin un audífono colocado. La razón para realizar Mediciones de oído real para el ajuste del audífono es que la forma y el tamaño de un conducto auditivo influyen significativamente en el funcionamiento de un audífono. Conocer la intensidad del sonido fuera y dentro del oído le permite al profesional determinar la amplificación y la salida reales que el paciente recibe a través del audífono y realizar los ajustes pertinentes.

Este manual asume que el hardware, el software y los controladores del sistema se encuentran instalados y funcionan correctamente. Consulte el Manual de Instalación de MedRx AVANT ARC para obtener más información. El Manual de Instalación se incluye en la presentación original de AVANT ARC, tanto en formato impreso como en PDF.

El objetivo de este manual es que usted logre "el pleno funcionamiento" del Sistema AVANT ARC. Consulte el Sistema de Ayuda interactivo dentro del software para obtener más información acerca de las características y las funcionalidades. Para acceder a esta herramienta, presione la **tecla F1** en cualquier momento o haga clic en el ícono **Help** (Ayuda) o **text menu** (menú texto) con su *mouse*. Acceda haciendo clic en la pestaña "Help" en la parte superior de la pantalla y seleccione "Help Topics" (Temas de ayuda). Seleccione un elemento de la lista en la pestaña "Index" (Índice) y haga clic en "Display" (Mostrar).

Consulte también los archivos de Ayuda para probar las características de la señal, el análisis, los métodos de ecualización y los efectos de las configuraciones del analizador sobre la precisión.

Esta unidad es un audiómetro AE Tipo 2 que cumple los requisitos S3.6 del ANSI y 60645-1 y 60645-2 de la IEC. Estos estándares especifican la precisión requerida que el AVANT ARC logra. La incertidumbre de medición es de +/- 1 dB. Este dispositivo y los transductores tienen un uso previsto en frecuencias de prueba entre 125 Hz y 8000 Hz. Esta unidad cumple los requisitos S3.46-1997 del ANSI y 61669:2001 de la IEC. Estos estándares especifican la precisión requerida que el Avant ARC logra.

El AVANT ARC es un instrumento electrónico para evaluar la audición en humanos mediante el uso de audiometría de tono y del habla. Este dispositivo cumple las especificaciones y tolerancias para audiómetros y los niveles de umbral de referencia estándar para los transductores audiométricos, tales como los audífonos supra aurales, circumaurales y de inserción, vibradores óseos y altavoces tal como se define en ANSI S-3.6 e IEC 60645.

El AVANT ARC cumple con la directiva RoHS 2011/65/EU cuando se utiliza con los accesorios suministrados.

# *Uso previsto*

El MedRx AVANT ARC es un instrumento electrónico que contiene un audiómetro y se utiliza para diagnosticar la pérdida auditiva en adultos y niños. Se crean y utilizan audiogramas para ajustar los niveles de ganancia adecuados del audífono para diferentes frecuencias. El dispositivo también presenta una función REM (medición de oído real) para medir los niveles de sonido directamente en los oídos del paciente. Estos se utilizan en la medición y el ajuste de audífonos para adultos y niños. Estas mediciones pueden realizarse con o sin un audífono colocado. También se utilizan para la simulación de la pérdida auditiva. La REM puede realizar el Mapeo del habla en vivo (el método *in situ* de MedRx para obtener el ajuste adecuado la primera vez). Estos dispositivos deben ser utilizados por profesionales con educación o capacitación en el campo de la audiometría.

# *Indicación para el uso*

El MedRx Avant ARC es un dispositivo de audiómetro y REM (medición de oído real) combinados en un sistema. Es para uso de profesionales con educación o capacitación en el campo de la audiometría para llevar a cabo evaluaciones auditivas de diagnóstico, evaluar la función básica auditiva, ayudar en el diagnóstico de trastornos otológicos, así como evaluar el ajuste de los audífonos y para la simulación de la pérdida auditiva en adultos y niños.

# **El software del AVANT ARC**

# *Descripción general del software del audiómetro ARC y de ARC REM*

El software del AVANT ARC puede funcionar solo o mediante el sistema NOAH™ o el Sistema de Oficina TIM®.

# *Cómo iniciar el software*

### **Independiente NOAH y TIMS**

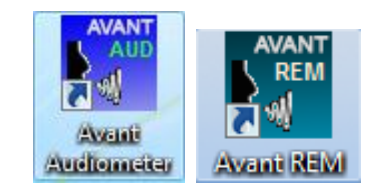

1. Haga doble clic en el acceso directo de herramientas. de **AVANT AUD** o **AVANT REM** en su escritorio de Windows.

- 1. Inicie NOAH.
- 2. Seleccione el Cliente.
- 3. En NOAH 4:
	- Haga clic en el ícono de **AVANT AUDIOMETER** o **AVANT REM** en la barra

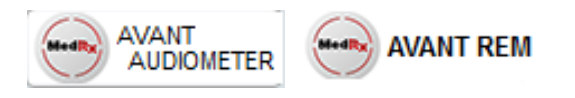

# **Opciones de software**

#### *Opciones básicas del audiómetro*

Existen varias pantallas de opciones disponibles que le permiten al usuario personalizar el software del Audiómetro AVANT ARC de acuerdo con sus necesidades.

Acceda a estas **Opciones** desde el Menú **File**  (Archivo) en la pantalla principal del audiómetro AVANT ARC tal como se muestra a continuación.

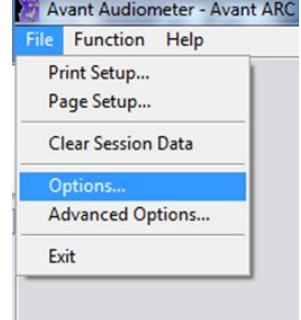

También puede acceder a las Opciones desde la pantalla Audiometry (Audiometría) haciendo clic en **Options** (Opciones) en el menú como se muestra a continuación.

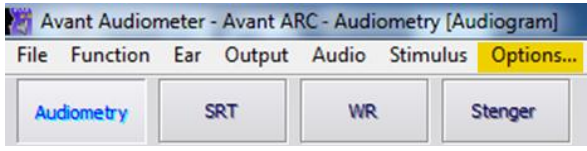

Las capturas de pantalla de abajo detallan las *Basic Options* (Opciones básicas) disponibles.

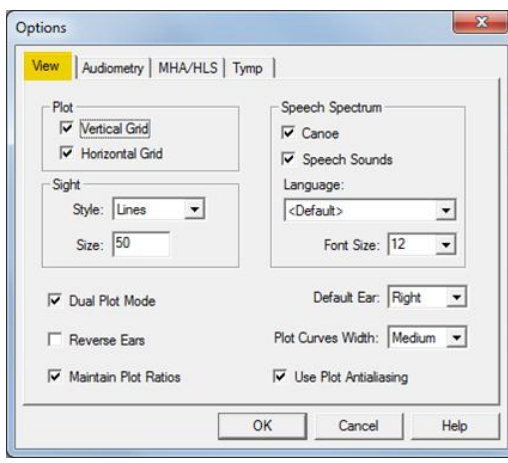

La pestaña **View** (Visualizar) le permite configurar la apariencia predeterminada de la pantalla de prueba.

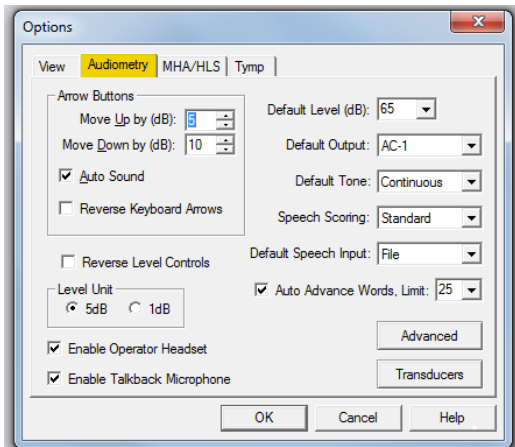

La **pestaña Audiometry** le permite configurar la apariencia y el comportamiento del Audiómetro AVANT ARC.

### *Opciones básicas de REM*

Existen varias pantallas de opciones disponibles que le permiten al usuario personalizar el software de AVANT ARC REM de acuerdo con sus necesidades.

Acceda a estas **Opciones** desde el Menú **File**  (Archivo) en la pantalla principal de REM de AVANT ARC tal como se muestra a continuación.

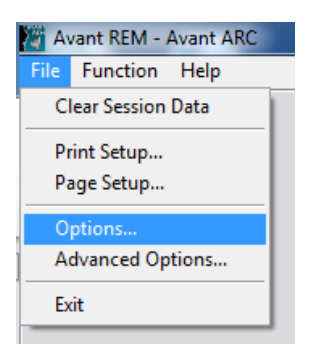

También puede acceder a las Opciones desde la pantalla Avant REM audio haciendo clic en el menú de texto **Options**

(Opciones) como se muestra a continuación.

Options

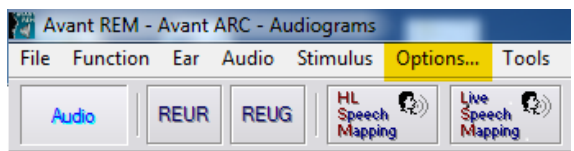

Las capturas de pantalla de abajo detallan las *Basic Options* (Opciones básicas) disponibles.

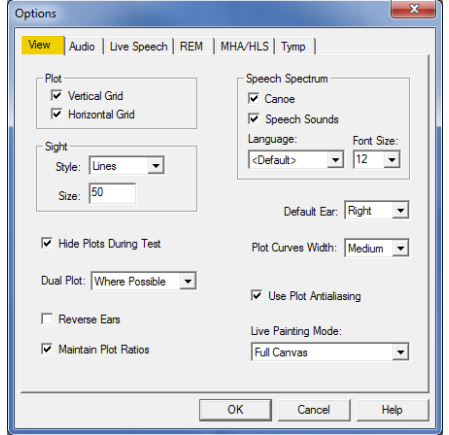

View | Audio Live Speech | REM | MHA/HLS | Tymp | Default Stimulus: Microphone Live Speech  $\overline{\phantom{a}}$  $\overline{\mathbf{v}}$  Show Fall Sounds Default Level: 65 골 Show Peak Sounds  $\overline{\phantom{a}}$ Smooth O/E: 7  $-LTAS -$ Octave Bands:  $\boxed{1/3}$   $\rightarrow$ Default Function: Peaks  $\overline{\mathbf{v}}$  Interpolate Curves Threshold (dB):  $\boxed{45}$ 곡 Show Targets: Rolling Window (sec): 60 긤  $\boxed{\bullet}$  Setup **MSS** Smooth:  $\sqrt{3}$  $\overline{\phantom{a}}$ Save with LSM:  $|\overline{\mathbf{v}}|$  $\Box$  Show MCL Speakers: Show Average UCL  $\overline{.}$ <Not Available> Microphone: Both, Simultaneous OK Cancel Help

La pestaña **View** (Visualizar) le permite configurar la apariencia predeterminada del entorno de prueba REM. Las características predeterminadas pueden cambiarse utilizando las casillas de verificación y los menús desplegables que se muestran arriba.

La pestaña **Live Speech** (Habla en vivo) le permite configurar la apariencia y el comportamiento de la función de Mapeo de habla en vivo. Use el menú desplegable Show Targets (Mostrar objetivos) para cambiar a objetivos DSL 5.0 o NAL- NL2.

Manual de Capacitación de ARC-I-MARCT-1 MedRx AVANT ARC 5 Fecha de entrada en vigencia: 11/5/2015

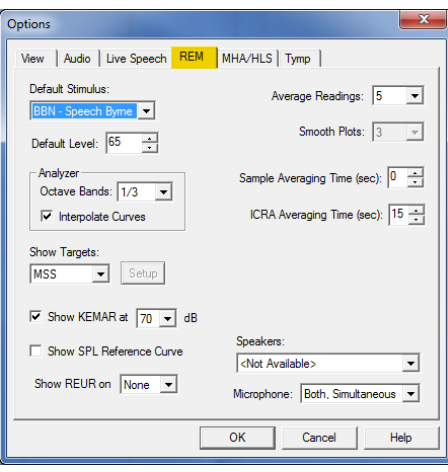

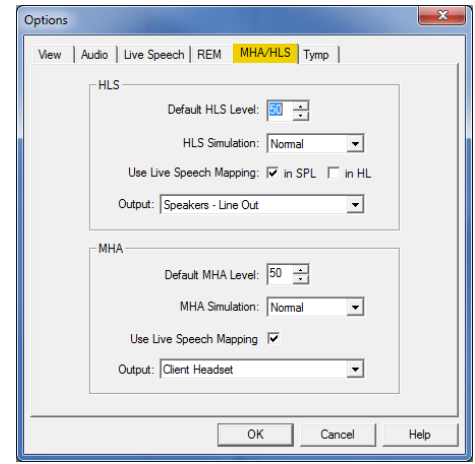

La pestaña **REM** establece la apariencia y el comportamiento predeterminados de las Mediciones de oído real convencionales.

La pestaña **MHA/HLS** configura la apariencia y el comportamiento predeterminados del Audífono patrón (MHA) y del Simulador de Pérdida Auditiva.

**NOTA:** recuerde que siempre encontrará más información disponible en el Sistema de Ayuda Interactiva haciendo clic en el ícono Help (Ayuda) pulsando la tecla F1.

# **Opciones avanzadas**

La pantalla **Advanced Options** (Opciones avanzadas) le permite configurar su sistema de acuerdo con sus necesidades clínicas personales. También le proporciona soporte técnico de MedRx con herramientas que le ayudarán a solucionar problemas técnicos. Acceda a esta pantalla desde el Menú File en la pantalla principal de REM o del audiómetro de AVANT ARC tal como se muestra a continuación.

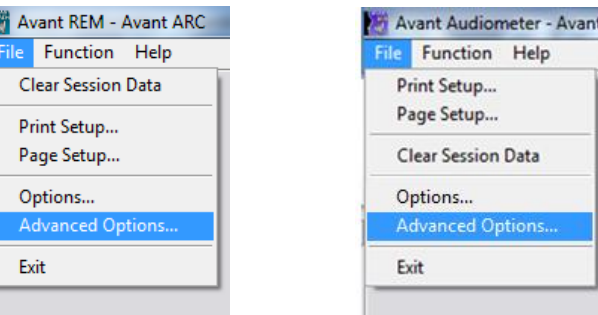

Las principales características de cada pestaña se describen a continuación. Si desea información más detallada, consulte el sistema de Ayuda interactiva en el software presionando la tecla F1 o haciendo clic en el ícono Help (Ayuda).

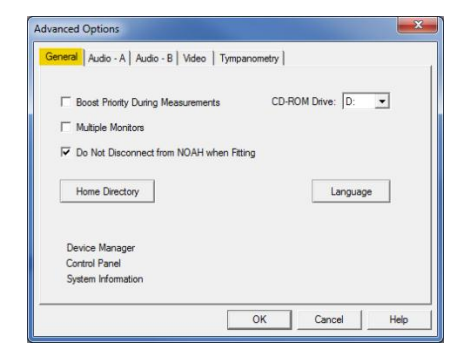

La pestaña **General** (General) configura el comportamiento general del Avant ARC en relación con los demás programas de Windows, específicamente NOAH.

Nota: las configuraciones del dispositivo pueden variar en computadoras diferentes. Consulte a soporte técnico antes de realizar un cambio.

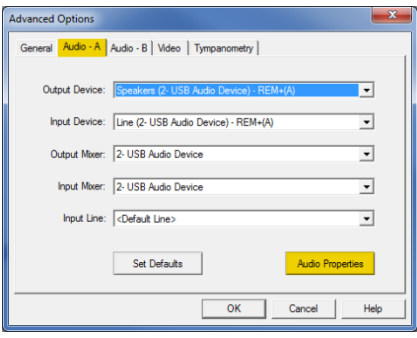

Use la pestaña **Audio-A** para seleccionar el dispositivo de audio apropiado para su Avant ARC. Esta pestaña también brinda acceso a los **controles de audio de Windows**.

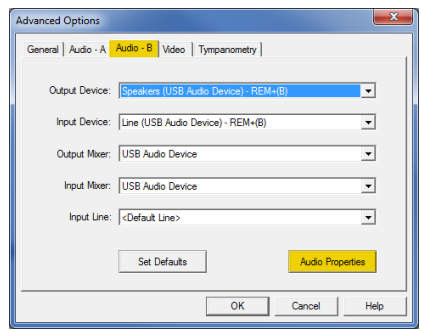

ARC

Use la pestaña **Audio-B** para seleccionar el dispositivo de audio apropiado para su AVANT ARC. Esta pestaña también brinda acceso a los **controles de audio de Windows**.

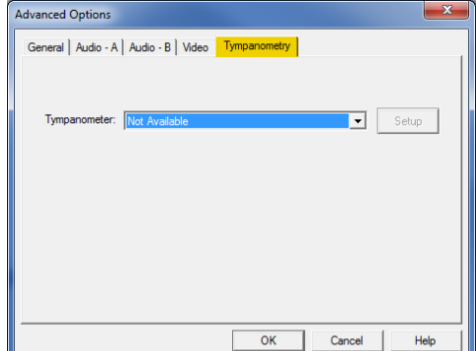

Si su sistema tiene un **Timpanómetro** conectado, utilice la pestaña Tympanometry (Timpanometría) para configurar el equipo de acuerdo con las instrucciones del fabricante.

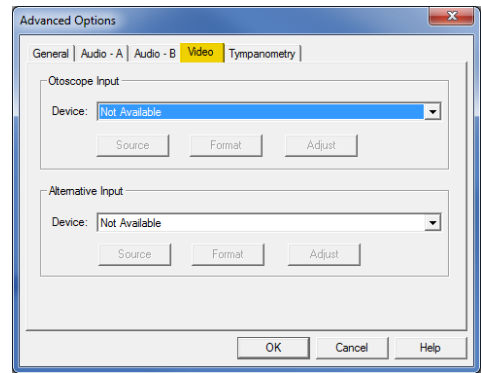

Si su sistema incluye un **Otoscopio de Video**, la pestaña Video le permitirá seleccionar el dispositivo apropiado de entrada.

Manual de Capacitación de ARC-I-MARCT-1 MedRx AVANT ARC 7 Fecha de entrada en vigencia: 11/5/2015

# **Conexión de periféricos**

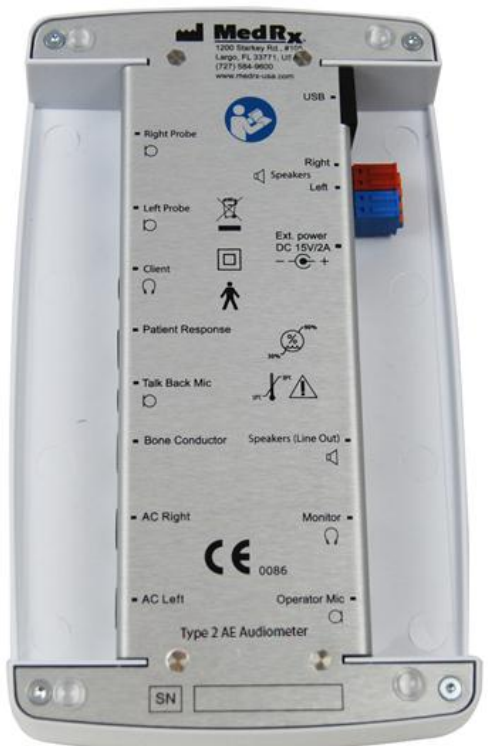

# *Periféricos y accesorios ARC*

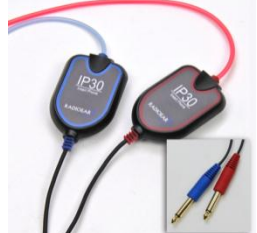

**Audífonos de inserción IP30 (Estándar)**

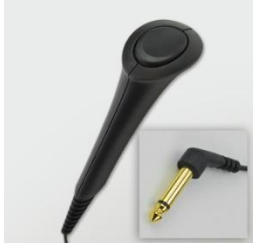

**Interruptor de respuesta del paciente**

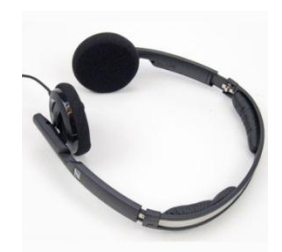

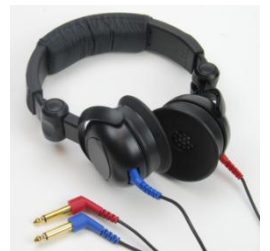

**Auriculares supra aurales (Opcionales)**

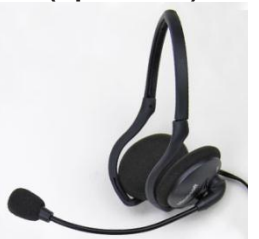

**Micrófono y monitor del operador**

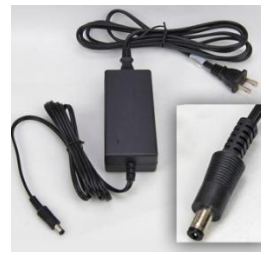

**Audífonos del cliente Suministro de energía Para utilizar con altavoces de campo libre**

Conecte los periféricos antes de realizar una prueba en un paciente. Con las imágenes a continuación, ubique cada uno de los accesorios y enchúfelos a la unidad.

Si está instalando el audiómetro ARC fuera de una cabina de sonido, conecte los cables de Patient Response (Respuesta del Paciente), Talkback Mic (Micrófono de intercomunicación), Bone Conductor (Conductor óseo), Speakers (Altavoces) e Earphone (Audífonos) al interior del panel de conexiones y luego conecte sus cables desde afuera del panel de conexiones al ARC. Si su cabina no incluye cables de conexión, puede conseguirlos en tiendas de electrónica o estéreo, o en MedRx.

Para instalar el Audiómetro ARC dentro de la cabina, simplemente invierta los pasos mencionados, conectando los cables del lado del operador (USB, Micrófono del Operador y Monitor) al panel de conexiones. En la mayoría de las cabinas, el cable USB deberá atravesar la cabina y protegerse con goma espuma y calafateo. Consulte a su instalador de cabinas para recibir instrucciones específicas.

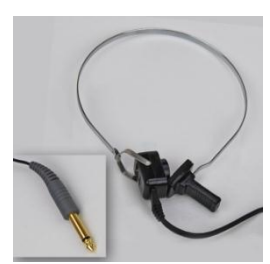

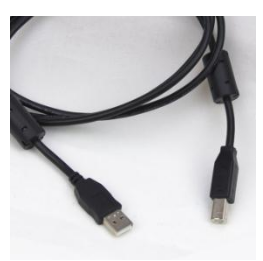

**Cable USB Altavoz**

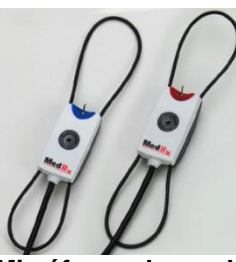

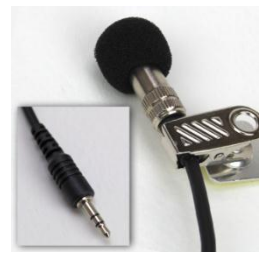

**Conductor óseo Micrófono de intercomunicación**

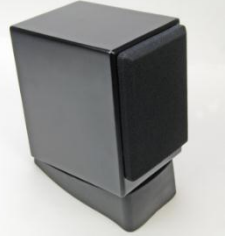

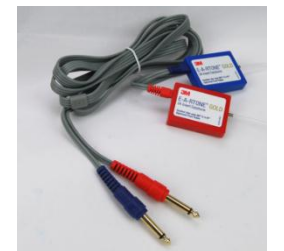

**Micrófonos de sonda Audífonos de inserción 3A (Opcionales)**

Utilice los accesorios suministrados con su Avant ARC. En la página "Conexión de periféricos" del manual de capacitación se muestran los transductores aceptables típicos. Los auriculares del operador para usarse con el Avant ARC deben tener una impedancia de 32 ohmios y la potencia del altavoz debe ser de al menos 50 vatios. Los transductores de conducción por aire para uso con este dispositivo deben tener una impedancia de 10 ohmios. El voltaje del altavoz debe coincidir con la energía de salida local donde se utiliza el dispositivo.

El operador utiliza los auriculares del operador con micrófono para comunicarse con el paciente. El paciente habla con el operador mediante el micrófono del intercomunicador. $\cup$ 

# **Conexión de los micrófonos de sonda**

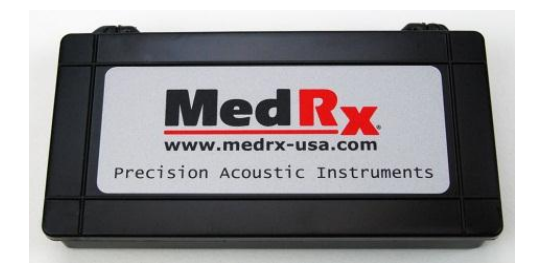

Ubique la caja del micrófono de sonda.

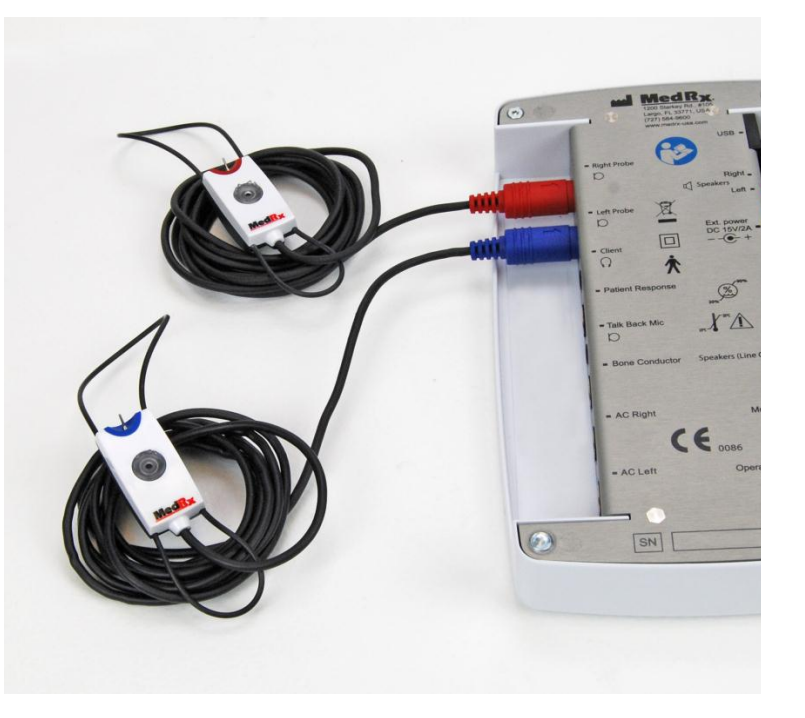

Conecte los micrófonos de sonda a la unidad principal de AVANT ARC. NO fuerce el conector dentro de las tomas. Alinee correctamente antes de la inserción.

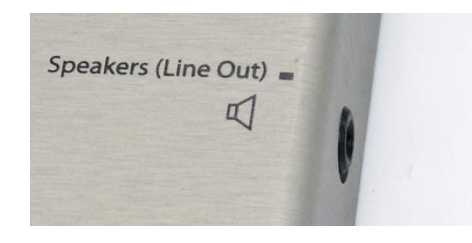

Un cable de la toma del "Altavoz" de ARC se conectará a la toma de entrada del altavoz con alimentación suministrado con su unidad.

La conexión de la opción de altavoz portátil se describe en la página 24. Los altavoces con alimentación de escritorio se conectan de manera similar, pero utilizan solamente energía de salida.

# **Colocación de los auriculares en el paciente**

La configuración estándar del Audiómetro de AVANT ARC incluye los auriculares de inserción IP30. Los audífonos de inserción 3A, DD45 o los auriculares TDH 39 también están disponibles a solicitud. Las imágenes de abajo ilustran cómo colocar correctamente estos auriculares en el paciente.

### *Audífonos de inserción*

#### IMPORTANTE: las almohadillas de goma espuma que se utilizan para los auriculares de inserción son para usar en UN ÚNICO PACIENTE SOLAMENTE. No intente lavarlas y reutilizarlas.

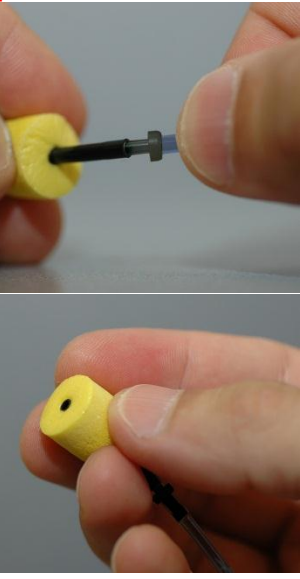

- 1. Coloque un nuevo par de almohadillas de goma espuma en los tubos de los auriculares tal como se muestra. Estas almohadillas están diseñadas para usarse con un solo paciente y no deben lavarse ni reutilizarse.
- **NOTA: al quitar las almohadillas de goma espuma luego de su uso, asegúrese de que la boquilla clara del tubo plástico permanezca sujetada al tubo largo del auricular.**

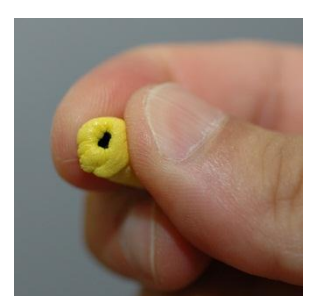

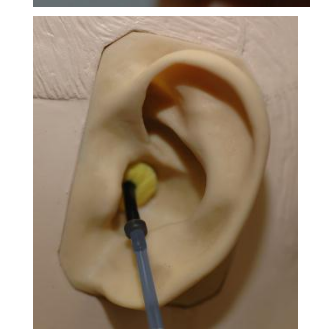

- 2. Comprima cuidadosamente la almohadilla entre sus dedos de modo que encaje en el canal auditivo del paciente tal como se muestra. No enrolle la almohadilla entre sus dedos.
- 3. Tire hacia arriba y hacia atrás en el pabellón auricular del paciente para enderezar el canal auditivo.
- 4. Coloque la almohadilla de goma espuma comprimida profundamente en el canal auditivo.
- 5. Cuando esté colocada correctamente, la superficie externa de la almohadilla de inserción estará alineada con la abertura del canal auditivo tal como se muestra.

### **Audífonos DD45 o TDH 39**

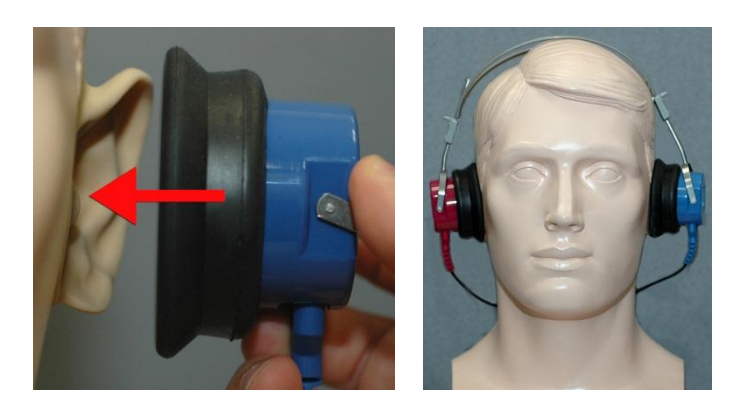

- 1. Coloque los auriculares en la cabeza del paciente de manera que el centro del auricular quede directamente sobre la abertura del canal auditivo.
- 2. Ajuste la cinta para la cabeza de manera que los auriculares queden en su lugar pero tenga cuidado de no ajustarla tanto que sea incómodo para el paciente.

# **Colocación del conductor óseo**

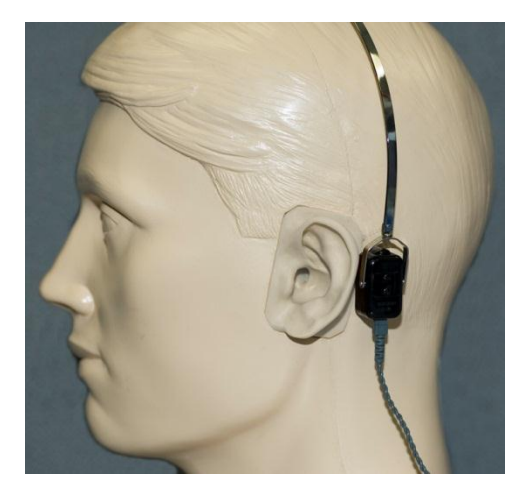

- 1. Ubique la apófisis mastoide detrás del pabellón auricular. Esta es una prominencia ósea ubicada justo detrás del lugar donde la oreja se une con la cabeza.
- 2. Con cuidado, coloque el conductor óseo en la apófisis mastoides y manténgalo en su lugar.
- 3. Coloque la cinta para la cabeza sobre la cabeza hasta la cien opuesta.
- 4. Suelte cuidadosa y lentamente y compruebe que el vibrador óseo y la cinta para la cabeza permanezcan en su lugar.
- 5. Si alguno se mueve, vuelva a colocarlo hasta que la cinta para la cabeza y el vibrador óseo estén seguros.

# **Realización de la prueba audiométrica**

Desde la pantalla principal de AVANT ARC, haga clic en la pestaña Audiometry (Audiometría) para acceder a la función de audiometría. La captura de pantalla a continuación muestra los controles disponibles en la ventana principal del Audiómetro AVANT ARC. Las siguientes secciones del manual explican cómo utilizar estas herramientas para realizar exámenes de audición con su Audiómetro AVANT ARC.

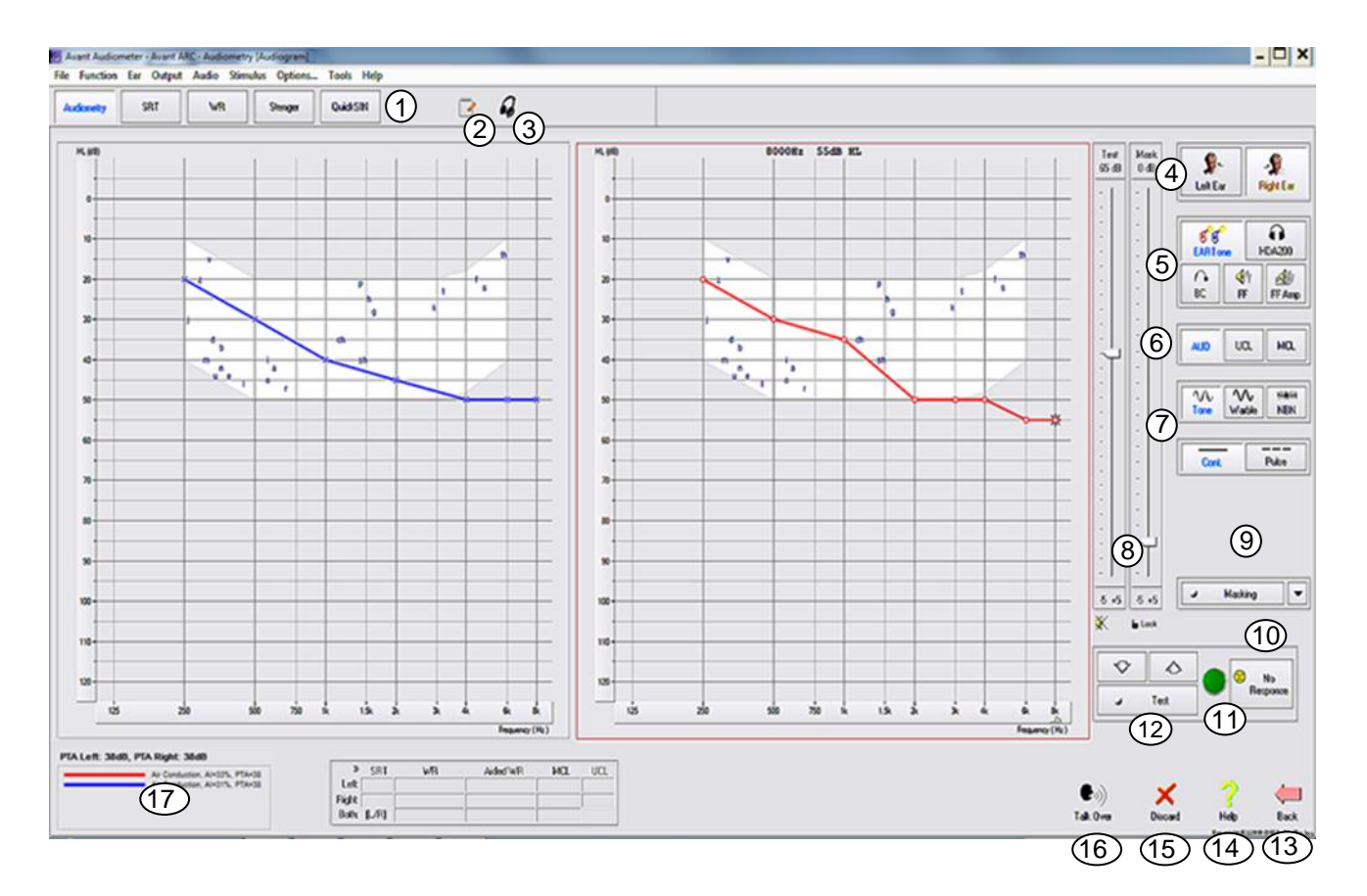

- 1. Barra de herramientas para la selección de pruebas
- 2. Libro diario o bloc de notas
- 3. Control del auricular del monitor
- 4. Selección de oído
- 5. Selectores de salida
- 6. Selectores de tipo de prueba
- 7. Selectores de tipo de tono
- 8. Potenciómetros de nivel de salida
- 9. Interruptor de enmascaramiento y selector de enrutamiento
- 10. Botón sin respuesta
- 11. Indicador de respuesta del paciente
- 12. Interruptor de prueba
- 13. Volver a la Pantalla Principal
- 14. Ayuda
- 15. Descartar medición actual
- 16. Interrumpir y hablar
- 17. Leyenda

Para salir del programa, haga clic en el botón Back (Atrás) y luego en Exit (Salir).

# **Audiometría de tono puro**

La Audiometría de tonos puros mide la sensibilidad auditiva periférica del paciente o los niveles más suaves a los cuales puede oír los tonos puros en una variedad de frecuencias. Estos umbrales se trazan en un gráfico estándar llamado audiograma. El software del AVANT ARC controla el hardware, almacena los datos (en caso de que se ejecute dentro de NOAH o TIMS) e imprime un informe estándar de audiograma. La Audiometría de tonos puros se puede realizar con auriculares, altavoces de campo libre (conducción por aire) o un conductor óseo (conducción ósea). El Operador puede ajustar las configuraciones de tono ululante. El campo de sonido debe calibrarse en el lugar, con altavoces de 4 ohmios conectados a los conectores de campo libre.

#### **Recomendaciones/procedimientos previos a las pruebas:**

 Antes de realizar la audiometría, debe revisarse cuidadosamente el canal auditivo. La mejor forma de hacer esto es mediante una videotoscopia. Después de asegurarse de que el canal auditivo está en condiciones, coloque el transductor apropiado en el paciente como se muestra en las páginas 10 y 11.

#### **Audiometría de tonos puros con auriculares (auriculares de inserción IP30, 3A, DD45 o TDH 39)**

- 1. Desde la Pantalla Principal, haga clic en el botón en la barra de menú de la derecha.
- 2. De manera predeterminada, se selecciona el botón **una vez que ingresa a la pantalla principal de** Audiometría.

Otras configuraciones predeterminadas (con base en la práctica y los procedimientos clínicos comunes) son:

- Oído derecho
- AC (Conducción por aire)
- Estímulo de tono
- Tono continuo
- 3. Indique al paciente que escuchará varios tonos (pitidos) muy tranquilos (suaves) y que deberá indicar (levantar la mano, presionar el botón de respuesta del paciente, etc.) apenas los oiga. Es útil también decirle que debe indicar que los escucha "incluso si parecen muy lejanos".
- 4. Comience en 1000 Hz en el oído derecho (a menos que el paciente informe que escucha mejor en el oído izquierdo).
- 5. Presente un tono a 60 dB manteniendo pulsada la barra espaciadora o haciendo clic y manteniendo

pulsado el botón .

6. Si el paciente no escucha el tono (no emite ninguna señal), eleve el nivel 5 dB utilizando la flecha hacia

arriba del teclado o haciendo clic en el botón  $\Box$  para volver a emitir el tono.

7. Repita el paso 6 hasta que el paciente indique que escucha el tono.

Test

8. Cuando el paciente indique que escucha el tono, disminuya el nivel en 10 dB usando la flecha hacia abajo

del teclado o haciendo clic en el botón  $\mathbb{R}^{\times}$  y emita el tono de nuevo.

- 9. Repita los pasos 6 a 8 hasta que el paciente responda a un tono en el mismo nivel 2 veces con el nivel en ascenso y estableciendo un umbral.
- 10. Con la tecla de flecha a la derecha, cambie la frecuencia de la prueba a 2000 Hz y repita los pasos 5 a 9 para establecer el umbral en 2000 Hz. El umbral en la frecuencia anterior se registra cuando se cambia la frecuencia de la prueba.
	- NOTA: si el umbral a 2000 Hz tiene una diferencia de más de 20 dB (menor que o mayor) con el umbral a 1000 Hz, repita los pasos 5 a 9 a 1500 Hz (la "media octava" entre 1000 Hz y 2000 Hz).
- 11. Repita los pasos 5 a 9 para 4000 Hz, 8000 Hz, 500 Hz y 250 Hz. Pruebe con todas las medias octavas que sean necesarias.
- 12. Repita los pasos 4 a 11 en el oído opuesto.

**NOTA:** el software calcula automáticamente el Promedio de Tonos Puros (PTA, por sus siglas en inglés) de 3 frecuencias que se muestra arriba y dentro de la leyenda de la siguiente manera:

#### PTA Right: 60dB

Air Conduction, Al=0%, PTA=60

#### **Audiometría de tonos puros mediante el conductor por vía ósea**

- 1. Siguiendo las instrucciones de la página 11, coloque el conductor óseo en la apófisis mastoides detrás del oído con mejor umbral de conducción por aire, tal como se midió anteriormente. Si los umbrales son iguales, coloque el conductor óseo en la apófisis mastoides detrás del oído derecho.
- 2. Establezca los umbrales de conducción ósea de tono puro, tal como se describió anteriormente para 1000 Hz, 2000 Hz, 4000 Hz, 500 Hz y 250 Hz.
- 3. Si el umbral de conducción ósea (BC, por sus siglas en inglés) a una frecuencia determinada es menor (mejor) que el umbral de conducción por aire (AC, por sus siglas en inglés) por 15 dB o más, debe confirmar el umbral realizando un enmascaramiento. El enmascaramiento se recomienda siempre para frecuencias por encima de los 2000 Hz si se quieren obtener resultados válidos.
- 4. Repita los pasos 1 a 3 para el oído opuesto.

#### **Enmascaramiento para la audiometría de tonos puros**

Existen varios métodos aceptados para realizar el enmascaramiento. Este manual no promueve uno sobre otro. Sin embargo, para utilizar la función de enmascaramiento en el Audiómetro AVANT - Avant ARC, siga los pasos a continuación.

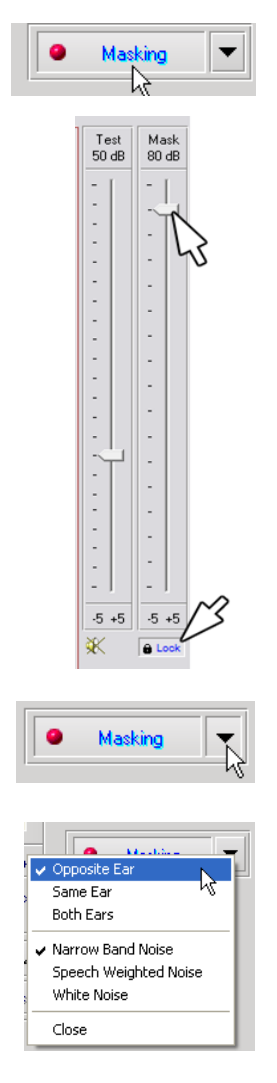

- 1. Haga clic en el botón **Masking** (Enmascaramiento). Aparece la luz roja que indica que el enmascaramiento está encendido.
- 2. Utilice el *mouse* para ajustar el control deslizante del nivel de enmascaramiento que se muestra a la izquierda al nivel adecuado en función de su método preferido de enmascaramiento.

- 3. Si desea mantener el equilibrio de la señal y el enmascaramiento (por ejemplo, enmascarando siempre 15 dB por encima de la señal), haga clic en el botón **Lock** (Bloquear) después de ajustar los niveles de enmascaramiento y de la señal.
- 4. El valor predeterminado para la audiometría de tonos puros es emitir bandas estrechas de enmascaramiento al oído contrario al que se está examinando. Si desea utilizar un estímulo diferente, o dirigir el enmascaramiento al mismo oído o a ambos oídos, haga clic en la **flecha** ubicada a la derecha del botón de enmascaramiento encendido.
- 5. Use su *mouse* para seleccionar el nuevo tipo de enmascaramiento y enrutamiento para su aplicación específica.
- 6. Una vez que termine de realizar los cambios al enmascaramiento, haga clic en **Close** (Cerrar).

# **Audiometría del habla**

La audiometría del habla evalúa qué tan bien el paciente puede escuchar y entender lo hablado. La batería de pruebas típica incluye pruebas de umbrales del habla y pruebas de discriminación del habla.

Las siguientes secciones detallan cómo realizar estas pruebas en el Audiómetro AVANT ARC.

## **Umbral de recepción del habla (SRT)**

El Umbral de recepción del habla (SRT, por sus siglas en inglés) se define como el nivel de dB más bajo en el que el paciente puede repetir espondeos con al menos un 50 % de precisión. El espondeo se refiere a palabras de dos sílabas que tienen el mismo acento vocal en cada una de las sílabas, como por ejemplo "béisbol" o "*hotdog*".

Indique al paciente que escuchará una serie de palabras de dos sílabas que se escucharán menos a medida que avance la prueba. El paciente deberá repetir las palabras lo mejor que pueda, incluso si suenan desde una distancia lejana. Si no está seguro de una palabra, debe intentar descifrar cuál es.

El umbral de recepción del habla suele estar dentro de los +/- 5 dB del promedio de tonos puros del paciente, que se muestra en la esquina inferior izquierda de la pantalla. Ajuste el nivel de la señal de la prueba a "un nivel de familiarización", que suele estar 20 dB por encima del promedio de tonos puros.

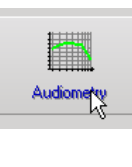

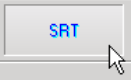

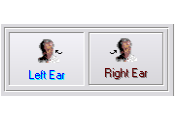

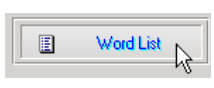

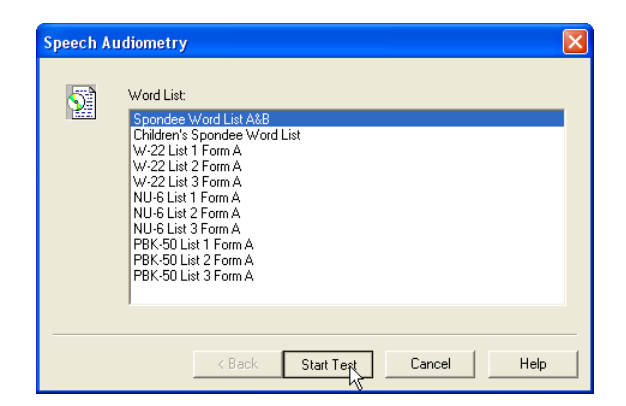

- 1. Desde la pantalla principal del Audiómetro AVANT, haga clic en el botón **Audiometry**  (Audiometría).
- 2. Haga clic en el botón **SRT** ubicado en la barra de herramientas en la parte superior de la pantalla.
- 3. Seleccione el ícono apropiado del **oído en el que se realizará la prueba**.
- 4. Haga clic en el botón **Word List** (Lista de palabras).
- 5. Seleccione **Spondee Word Lists A&B** (Listas de palabras de espondeo A y B) de la lista.
- 6. Haga clic en **Start Test** (Comenzar prueba).

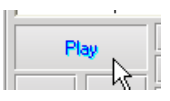

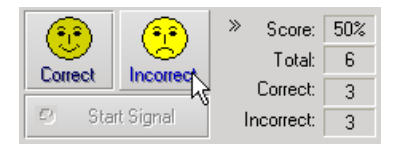

- 7. Haga clic en el botón **Play** (Reproducir) o presione la tecla F9 para presentar una palabra. La palabra se reproducirá por el transductor elegido y se visualizará en la pantalla.
- 8. Si el paciente repite la palabra correctamente, haga clic en el ícono **Correct** (Correcto) o presione F7.
- 9. Si el paciente repite la palabra incorrectamente, haga clic en el ícono **Incorrect** (Incorrecto) o presione F8.

Tenga en cuenta que la puntuación se calcula y aparece automáticamente en la esquina inferior derecha de la pantalla.

Si el paciente supera una puntuación de un 50 % a un nivel de presentación determinado, detenga la prueba, disminuya el nivel en unos 10 dB y repita los pasos anteriores.

Si el paciente no logra un puntaje del 50 % luego de 6 palabras a un nivel determinado, detenga la prueba, aumente el nivel en 5 dB y repita los pasos anteriores.

Cuando el paciente logra el 50 % a un nivel determinado, la prueba finaliza. El software marca automáticamente el puntaje en el gráfico SRT.

Repita la prueba en el otro oído.

### **Reconocimiento de palabras (WR)**

Discriminación de los sonidos o reconocimiento de palabras (WR, por sus siglas en inglés) es una prueba de tipo discriminación que utiliza el habla como estímulo. Las pruebas de WR miden el porcentaje de palabras monosilábicas que se repiten correctamente de una lista. A diferencia de la prueba de SRT, la prueba WR se realiza a un nivel de intensidad (dB) fija. La WR generalmente se realiza al nivel máximo de contaminantes (MCL, por sus siglas en inglés) del habla de un paciente. Si no se realiza la prueba MCL, las opciones predeterminadas del sistema incluyen PTA, PTA+20, PTA+30 y PTA+40.

Antes de comenzar la prueba, indíqueles a los pacientes que escucharán una serie de palabras de una sílaba. Deben repetir las palabras lo mejor que puedan. Si no está seguro de una palabra, debe intentar descifrar cuál es.

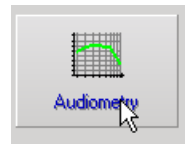

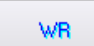

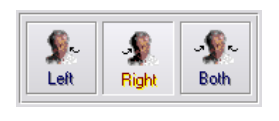

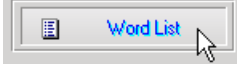

- 1. Desde la pantalla principal del Audiómetro AVANT, haga clic en el botón **Audiometry** (Audiometría).
- 2. Haga clic en el botón **WR** ubicado en la barra de herramientas en la parte superior de la pantalla.
- 3. Seleccione el ícono apropiado del **oído en el que se realizará la prueba**.
- 4. Haga clic en el botón **Word List** (Lista de palabras).

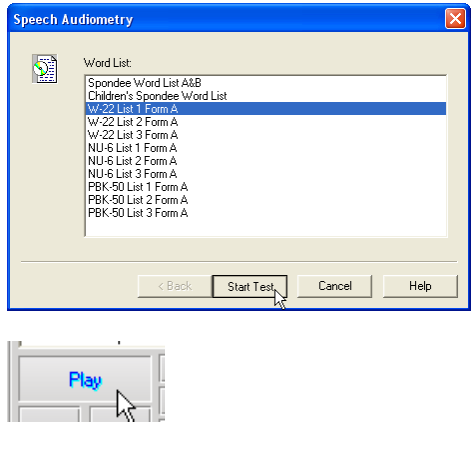

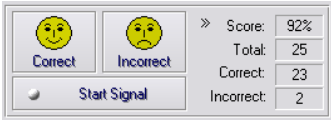

- 5. Seleccione la Lista de palabras deseada de la lista. Las listas W-22 o NU-6 son buenas opciones para la mayoría de los pacientes adultos. Al realizar pruebas en niños, se deben utilizar las listas PBK.
- 6. Haga clic en **Start Test** (Comenzar prueba).
- 7. Haga clic en el botón **Play** (Reproducir) o presione la tecla F9 para presentar una palabra. La palabra se reproducirá por el transductor elegido y se visualizará en la pantalla.
- 8. Si el paciente repite la palabra correctamente, haga clic en el ícono **Correct** (Correcto) o presione F7.
- 9. Si el paciente repite la palabra incorrectamente, haga clic en el ícono **Incorrect** (Incorrecto) o presione F8.
- 10. La siguiente palabra se reproduce automáticamente cuando se califica la palabra presentada anteriormente.

Tenga en cuenta que el puntaje se calcula y visualiza de manera automática. La prueba finaliza cuando se han presentado todas las palabras de la lista. El software marca automáticamente el puntaje en el gráfico WR.

Repita la prueba en el otro oído.

# **QuickSIN (Opcional)**

# **Propósito de QuickSIN**

La queja principal de las personas con problemas de audición es la dificultad para oír cuando hay ruido de fondo. La medición de la pérdida de la relación señal-ruido (SNR, por sus siglas en inglés) es importante ya que la comprensión del habla en el ruido no puede predecirse de manera confiable con el audiograma de tono puro (Killion & Niquette, 2000).

La prueba QuickSin se desarrolló para:

- Brindar una estimación de un minuto de la pérdida de SNR.
- Ofrecer una manera rápida para que los médicos cuantifiquen la capacidad de un paciente para escuchar cuando hay ruido.
- Determinar si el énfasis de alta frecuencia prolongado mejora o degrada la comprensión del habla en el ruido.
- Ayudar a los profesionales a elegir la amplificación apropiada y otras tecnologías de asistencia.
- Demostrar que los audífonos con micrófonos direccionales mejoran la inteligibilidad del habla en el ruido.
- Brindar una gran cantidad de listas de pruebas equivalentes para uso en el trabajo clínico y de investigación.
- Brindar información útil para asesorar a los pacientes sobre expectativas realistas.

La siguiente captura de pantalla muestra las funciones principales de la prueba QuickSIN.

- 1. Botón de calibración
- 2. Selector de oído
- 3. Selector de salida
- 4. Selector de lista
- 5. Visualizador de pista
- 6. Control de pista
- 7. Selector de tipo de prueba

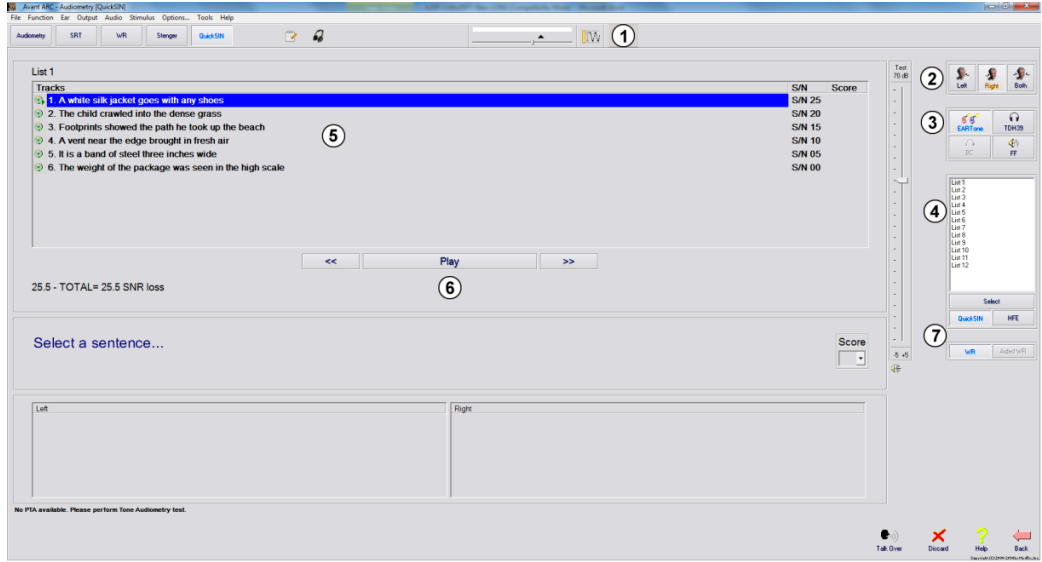

### **Realización de la prueba QuickSIN**

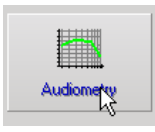

 Desde la pantalla principal del Avant, haga clic en el ícono **Audiometry** (Audiometría).

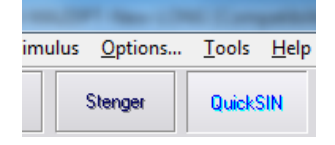

 Haga clic en el botón **QuickSIN** en la parte superior de la pantalla Audiometry.

Presente la prueba con audífonos o en un campo de sonido. El dial atenuador se ajusta a 70 dB HL. Para aquellas personas con pérdida de la audición PTA superior a los 45 dB HL, el dial atenuador se ajusta a un nivel "alto pero aceptable". Esto lo hace el programa usando el valor MCL. Se muestra una leyenda de advertencia en la parte inferior de la ventana si PTA no se encuentra disponible. Indique al paciente que repita las oraciones que pronuncia la interlocutora objetivo. Al realizar la prueba en un campo de sonido, el paciente debe sostener el micrófono del intercomunicador lo suficientemente cerca de manera que el evaluador pueda escuchar las respuestas con claridad.

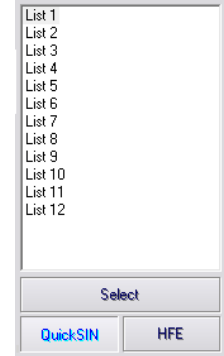

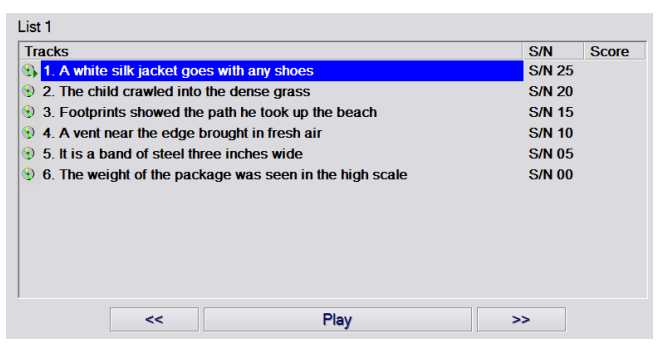

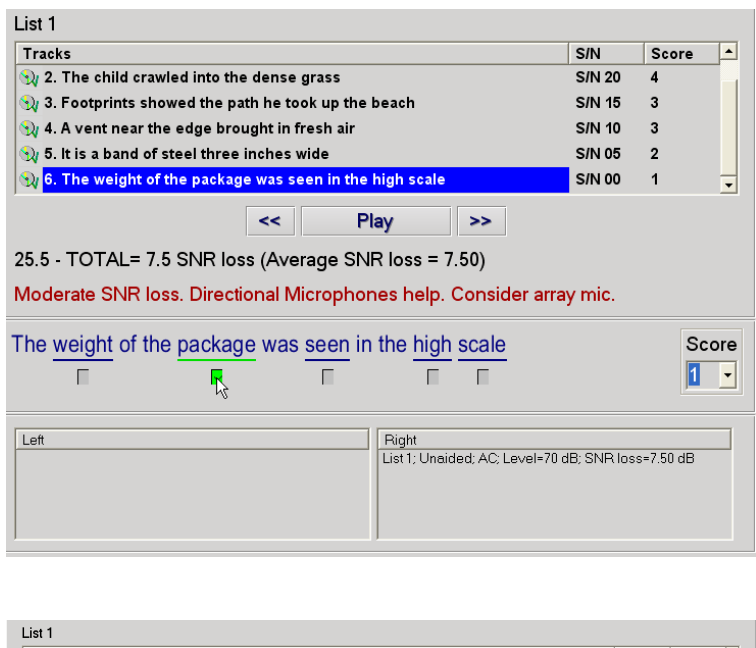

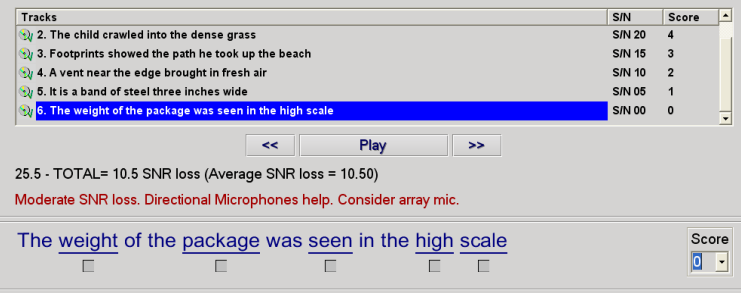

- 1. Seleccione una lista de la ventana List Selection (Selección de lista) de una de las siguientes maneras:
	- Haga clic en la **lista** y luego en **Select** (Seleccionar).
	- O haga doble clic en el número de lista.
- 2. Reproduzca la primera oración de la lista haciendo clic en el botón **Play** (Reproducir). Pídale al paciente que repita la oración.

- 3. Califique la respuesta del paciente de una de las siguientes maneras:
	- Marque con un clic la **casilla de verificación** de cada palabra clave correcta con su *mouse*. Esto registra el número total de palabras clave correctas en el menú desplegable del puntaje.
	- Registre el número total de palabras clave correctas usando el menú desplegable del puntaje o presionando la tecla 1-5 en el teclado.
- 4. Haga clic en la siguiente oración y luego haga clic en **Play** (Reproducir) o en **>>**. Así, avanzará y reproducirá.
- 5. Repita los pasos 2 a 4 hasta que se hayan reproducido y calificado las 6 oraciones de la lista.

**Luego de que se hayan calificado las seis oraciones, se muestran los siguientes resultados:**

- Pérdida de SNR total en dB.
- Recomendaciones.

El sistema de Ayuda interactiva ofrece información adicional sobre la interpretación de la prueba QuickSIN. Para acceder, haga clic en el ícono **Help** (Ayuda) o presione la tecla F1.

# **Simulador de pérdida auditiva**

El **S**imulador de **p**érdida **a**uditiva (HLS, por sus siglas en inglés) muestra el efecto de la pérdida auditiva del cliente para un tercero. El programa atenúa una señal de entrada para simular el audiograma. La tercera persona escucha los altavoces de campo libre. Puede escuchar cómo su propia voz es distorsionada por la pérdida auditiva cuando se utiliza la opción Record input (Grabar entrada).

El Simulador de pérdida auditiva necesita los datos del audiograma del cliente. Estos datos pueden ingresarse manualmente en la pantalla Audio de esta tarea o de cualquier otra.

### **Cómo realizar la tarea del Simulador de pérdida auditiva**

- Seleccione la pestaña HLS en la barra de herramientas.
- Ingrese los valores del audiograma manualmente si los datos no se importan automáticamente a esta pantalla.
- Seleccione el tipo de señal de entrada: *Mic, File* o *Record* (micrófono, archivo o registro). Seleccione la pista y el botón *Play* (Reproducir) en el panel de control. Consulte a continuación las instrucciones sobre cómo utilizar la opción *Record.*
- La salida del HLS es dirigida a los altavoces de campo libre.
- Seleccione *Normal* para reproducir la señal de entrada como la percibiría una persona con audición normal. Seleccione *Simulated* (Simulado) para activar la simulación de la pérdida de audición del cliente. Alterne entre estas selecciones según sea necesario.
- La opción **Reset** (Restablecer) restaura el audiograma al estado original. Use esta opción si ha modificado el audiograma pero desea deshacer estos cambios. Los cambios al Audiograma que se realizan en la pantalla HLS son temporales y no afectan el registro original de la audiometría del cliente.
- La barra de ajuste de control de volumen permite el ajuste manual del nivel de salida de los altavoces de campo libre.
- Para detener la reproducción, seleccione el botón *Stop* (Detener) en el reproductor.

*Nota*: se recomienda que utilice una variedad de pistas de la lista para demostrar la pérdida auditiva.

### **Opción de grabación de datos**

Esta opción permite grabar y reproducir nuevamente la voz del tercero.

# **Audífono patrón (MHA)**

El **A**udífono **p**atrón **(**MHA) es una alternativa al audífono estándar para demostrarle a un usuario sin experiencia los beneficios de la amplificación. El sistema aplica las normas de ajuste predeterminadas al audiograma del paciente y simula un audífono. El paciente escucha esta señal a través de los auriculares. Hay opciones para editar la ganancia aplicada al audiograma.

#### **Acerca de la visualización del audífono patrón**

La pantalla Master Hearing Aid (Audífono patrón) muestra un gráfico con la Ganancia de dB en el eje vertical y la Frecuencia en Hz en el eje horizontal. El punto en el gráfico representa la ganancia aplicada al audiograma del paciente. NAL-RP se aplica de forma predeterminada. Se puede seleccionar una nueva norma de la lista que se encuentra del lado derecho de la pantalla. La barra de ajuste de volumen permite el ajuste manual del nivel de salida. El panel de control a la derecha de la pantalla ofrece opciones para la fuente de señal de entrada y los íconos de tarea para Normal y Simulado.

El audífono patrón aplica la ganancia por separado para cada oído**.** Si se ingresan valores del audiograma para el oído derecho e izquierdo, las normas de ajuste seleccionadas se aplican a cada oído por separado. Se pueden ingresar diferentes normas para cada oído (es decir, NAL-RP para el oído izquierdo y BERGER para el oído derecho). Si se ingresa un audiograma solo para un oído, la ganancia no se ajustará para el otro oído y el sonido para ese oído será normal.

Si se selecciona el modo **Binaural**, el sonido se oirá de ambos canales (izquierdo y derecho). Si se selecciona el modo **Monaural**, el sonido se oirá solamente del canal correspondiente al oído activo y el canal del oído contrario estará silenciado.

### **Señal de entrada**

**La voz en vivo (micrófono)** le permite utilizar el micrófono *talk-over* para una entrada de habla en vivo en los audífonos de inserción. El médico o el tercero en cuestión pueden hablar en el micrófono para esta actividad. Nota: hay una demora de procesamiento entre la entrada y la reproducción. Asegúrese de que el cliente no pueda oír la voz directamente sino a través los audífonos. De no ser posible, use la Grabadora (que se describe a continuación) para similar la entrada del habla.

**File** (Archivo) le permite al usuario reproducir archivos de sonido. El programa es compatible con archivos MP3 y WAV y viene con archivos de sonido preconfigurados de *MedRx Sounds Sensations*. Después de activar la opción, utilice el panel del reproductor para controlar la reproducción.

**CD** le permite al usuario reproducir CD de música. Después de activar la opción, utilice el panel del reproductor para controlar la reproducción.

El modo de entrada **Record** (Grabar) permite que el clínico o el tercero grabe una muestra del habla que luego puede volver a reproducirse para comparar varias veces en diferentes condiciones de amplificación para el paciente. Consulte el sistema de Ayuda interactiva presionando F1 o haciendo clic en el ícono Help para obtener más información sobre la grabadora.

#### **Cómo usar el audífono patrón:**

- 1. Seleccione el ícono *Master Hearing Aid (MHA)* de la pantalla principal.
- 2. Ingrese los valores del audiograma manualmente si los datos no se importan automáticamente a esta pantalla.
- 3. Seleccione el tipo de señal de entrada: *File, CD, Mic,* o *Record (Archivo, CD, Micrófono o Grabadora).*
- 4. Seleccione *Monaural* o *Binaural*.
- 5. Seleccione el ícono *Normal*, que enviará la señal de entrada a los audífonos de inserción sin modificación alguna. El paciente escucha la señal sin ningún beneficio de amplificación. Seleccione el ícono *Simulate* (Simular) para modificar la señal de entrada de acuerdo con la norma seleccionada. Esta selección le permite al paciente escuchar los beneficios de la amplificación. Alterne entre estas dos selecciones según sea necesario.
- 6. Si la respuesta de frecuencia simulada debe ajustarse, con base en las observaciones del paciente, edite manualmente la respuesta haciendo clic en la curva de ganancia en la frecuencia deseada y el nuevo nivel de ganancia. La curva de ganancia del oído seleccionado en el que se realiza la prueba en el panel de control se puede editar. Para editar el otro oído, haga clic en el ícono de oído en el que se realiza la prueba apropiado en el panel de control primero.

*Sugerencia:* utilice el ícono Track Return (Regresar a la pista) en el panel de control del reproductor para reproducir una pista de manera continua.

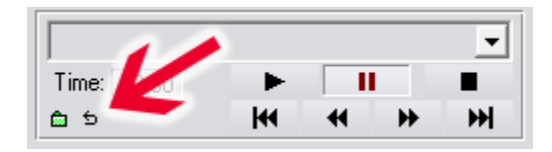

La opción **Reset** (Restablecer) restaura la norma al estado original. Use esta opción si ha modificado la norma pero desea deshacer los cambios.

Manual de Capacitación de ARC-I-MARCT-1 MedRx AVANT ARC 21 Fecha de entrada en vigencia: 11/5/2015

# **Preparación para la prueba de medición de oído real**

# **Selección de la salida del altavoz**

Existen dos selecciones posibles para el altavoz. Tanto la selección Line Out (Línea de salida) que utiliza altavoces con alimentación tal como se muestra en las siguientes páginas como la salida de altavoz amplificada interna (conectores rojo y azul) se pueden usar con altavoces pasivos. Diríjase al menú Tools (Herramientas) y realice la selección que desee. Se mostrará una marca de verificación junto a la selección. Consulte el método de instalación de cable del altavoz en "Instalación de cables de altavoz de campo libre" que aparece a continuación.

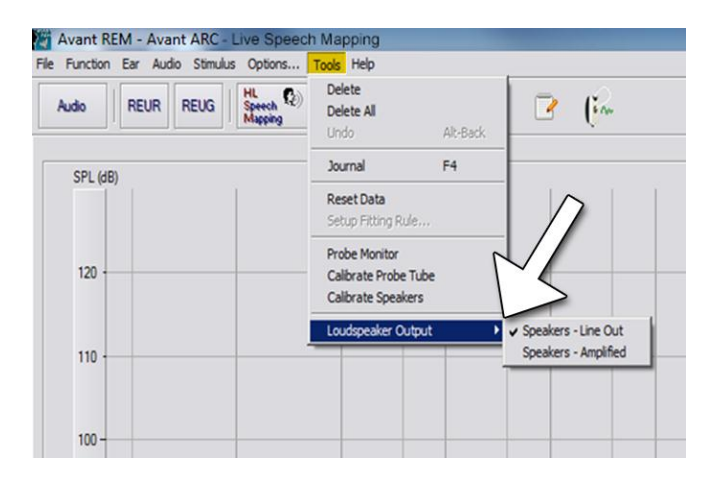

**¡Aviso!** Los adaptadores rojo y azul están incluidos y deben quitarse para colocar los cables del altavoz de campo libre y luego deben volver a instalarse. Se debe utilizar suministro de energía CD al utilizar altavoces de campo libre pasivos.

# **Instalación de los cables del altavoz de campo libre**

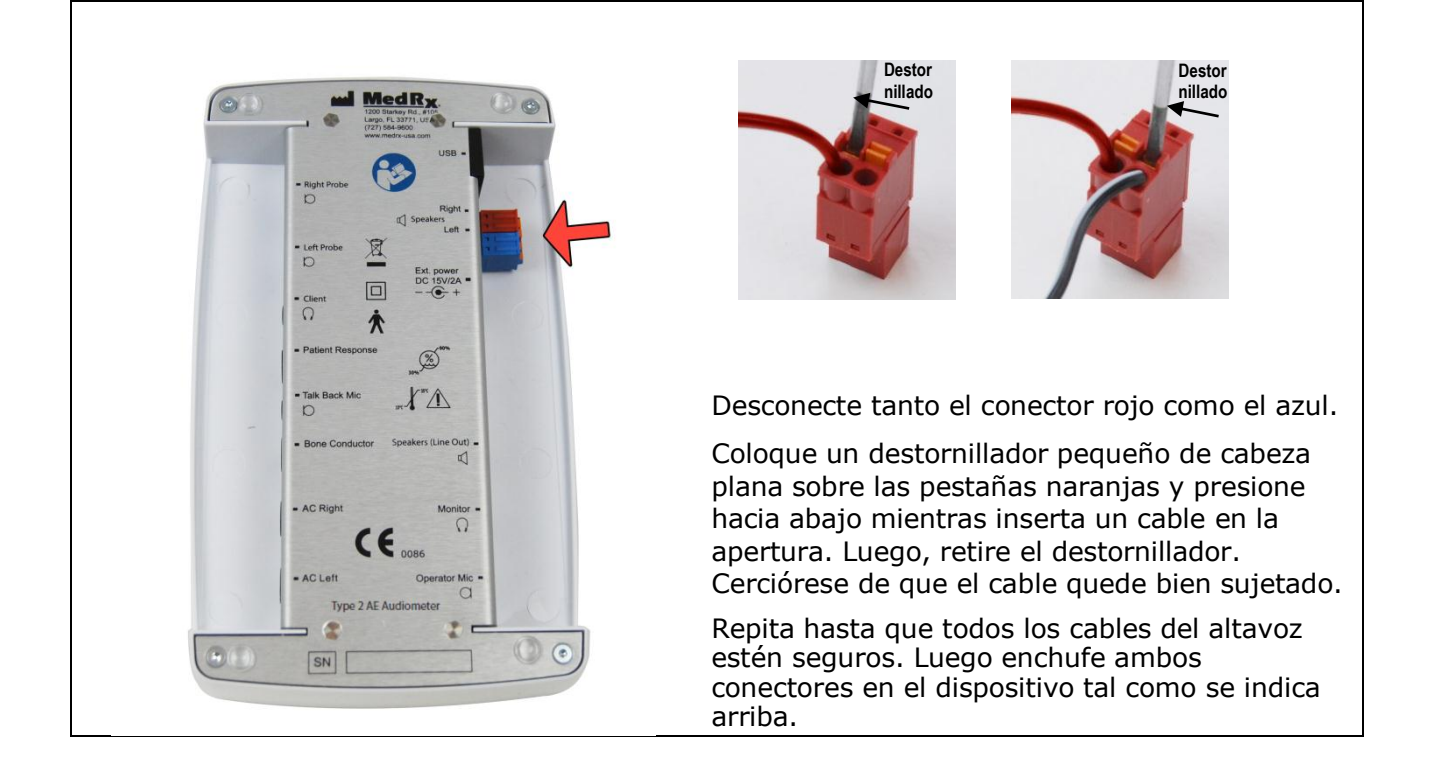

# **Calibración de altavoces**

Abra la pantalla Speaker Calibration (Calibración de altavoces) desde el menú de la pantalla REM/LSM **Tools > Calibrate Speakers** (Herramientas > Calibrar altavoces).

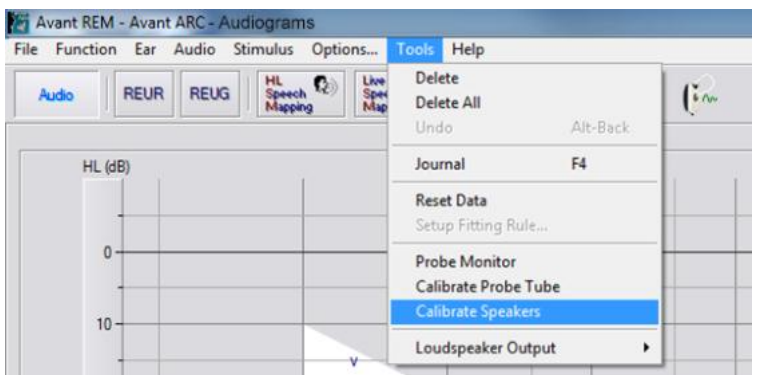

El altavoz debe posicionarse de manera tal que nada obstruya el camino del sonido emanado en la parte delantera y en los laterales del altavoz. Por ejemplo, colocar un altavoz detrás de un monitor es incorrecto y puede afectar gravemente su respuesta en la ubicación de medición. El diafragma del altavoz debe encontrarse aproximadamente al mismo nivel que el oído del paciente y el micrófono de referencia.

Coloque el micrófono de referencia en el lugar donde normalmente se siente el paciente, o aproximadamente a 1 metro de los altavoces.

Haga clic en **Start** (Inicio) para comenzar la calibración y espere hasta que finalice. Observe que la curva de respuesta se allana. La curva más oscura muestra la respuesta utilizada por el algoritmo de ecualización; la curva más clara muestra la entrada del micrófono actual. Se recomienda el uso del altavoz con alimentación suministrado con este dispositivo.

# **Posicionamiento de los altavoces**

El posicionamiento adecuado de los altavoces relativo a los audífonos del paciente es crítico para realizar mediciones precisas y repetibles. Siente al paciente de manera que su oído se encuentre entre 19 a 39 pulgadas del altavoz.

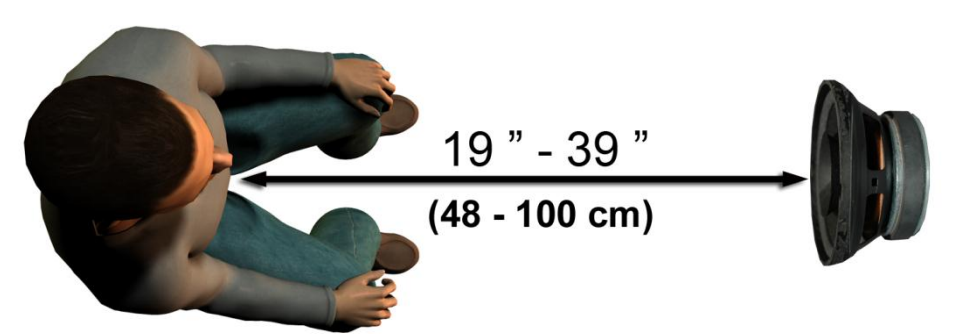

Asegúrese de que la rejilla del altavoz se encuentre al mismo nivel, y directamente en frente, de la cabeza del paciente.

Cuando utilice entradas de Habla en Vivo, coloque al paciente de manera que la boca de la persona que hable esté en la misma posición que el altavoz que se muestra aquí.

# **Conexión del altavoz con alimentación**

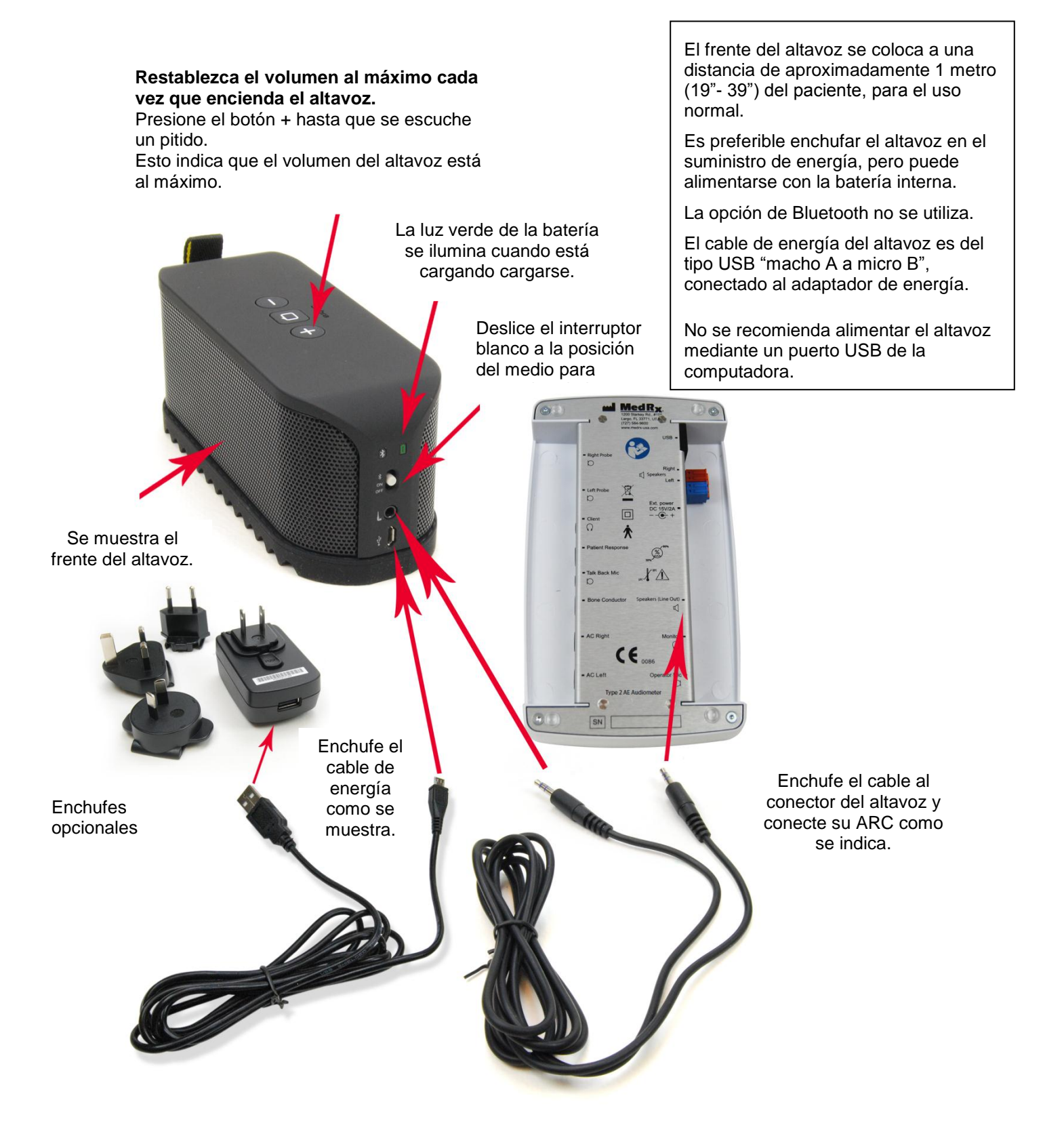

# **Calibración del tubo de la sonda**

Por motivos de control de infecciones y confiabilidad de los resultados, MedRx recomienda el uso de un nuevo tubo de sonda con cada paciente. **Para garantizar mediciones precisas, es necesario calibrar el tubo de la sonda cada vez que se reemplaza.**

- 1. Coloque un nuevo tubo de sonda en el puerto del micrófono de sonda como se muestra.
- 2. Coloque el tubo de la sonda entre las puntas de calibración tal como se muestra. Asegúrese de que la abertura del tubo de la sonda se centre en la abertura del micrófono de referencia.

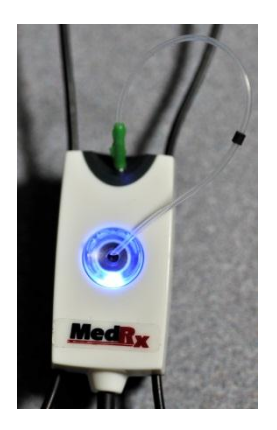

En el software Avant REM - Avant ARC, realice uno de las siguientes opciones:

• Haga clic en el ícono **Probe Tube Calibration** (Calibración del tubo de la sonda).

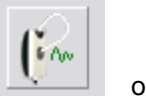

- Haga clic en **Tools**  (Herramientas).
- Haga clic en **Calibrate Probe Tube** (Calibrar tubo de la sonda).

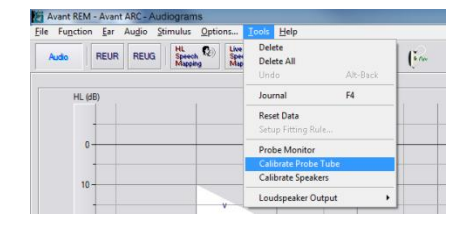

Coloque el micrófono de sonda con el tubo de la sonda en la posición de calibración entre 19 y 39 pulgadas desde el altavoz y haga clic en **Start** (Inicio). La señal debe ser de al menos 70 dB para completar una calibración válida. Si el indicador de pantalla indica que la señal es demasiado baja, aumente el volumen del altavoz o acerque el conjunto del micrófono de sonda y reinicie la calibración. El sistema se calibrará y se detendrá solo.

Repita los pasos para otra sonda. Las calibraciones válidas tienen la misma forma aproximada que la curva objetivo gris. Si la curva de calibración medida difiere en gran medida en cuanto a la forma o amplitud de la curva objetivo gris, reemplace el tubo de la sonda y vuelva a calibrar. Si esto no corrige el problema, comuníquese con soporte técnico de MedRx al (888) 392-1234.

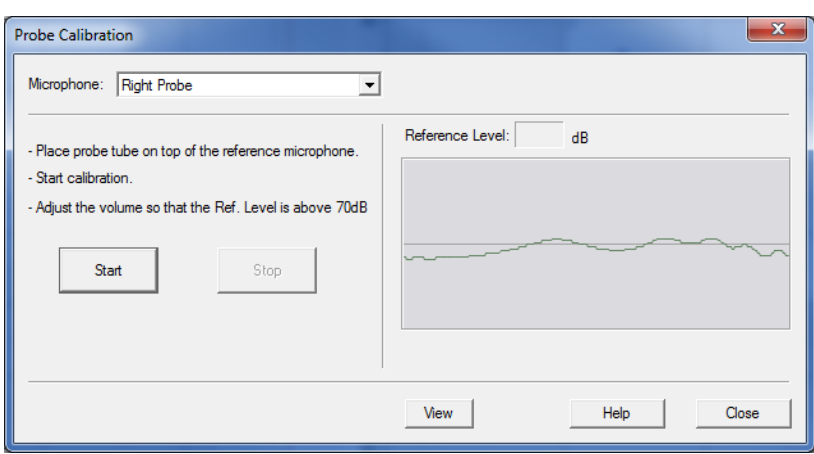

La fecha de calibración está disponible en la pantalla principal de AVANT ARC en las pestañas **Function > Calibrate > Calibration Information** (Función > Calibrar > Información de calibración).

Regrese los Micrófonos de Sonda a MedRx para la recalibración anual. Se recomienda la recalibración anual v de los Micrófonos de Sonda de Avant ARC. Este dispositivo no tiene componentes que el usuario pueda reparar.

# **Mapeo del habla en vivo**

# *Guía paso a paso para el mapeo del habla en vivo*

### *Asegúrese de que se ingrese el audiograma*

Antes de realizar las mediciones del Mapeo del habla en vivo, el audiograma de tonos puros del paciente debe estar disponible para el software. Esto puede ocurrir de varias maneras:

- 1. El audiograma fue ingresado automáticamente por el software del Audiómetro MedRx AVANT al realizar la prueba. Luego al guardar la sesión NOAH.
- 2. El audiograma se ingresó manualmente en el software NOAH y se guardó.
- 3. El audiograma se ingresó utilizando el módulo del audiograma de otro fabricante y se guardó en NOAH.

Si no ocurrió ninguno de estos casos, puede ingresar manualmente los datos audiométricos en el software de Avant REM - Avant ARC de la siguiente manera:

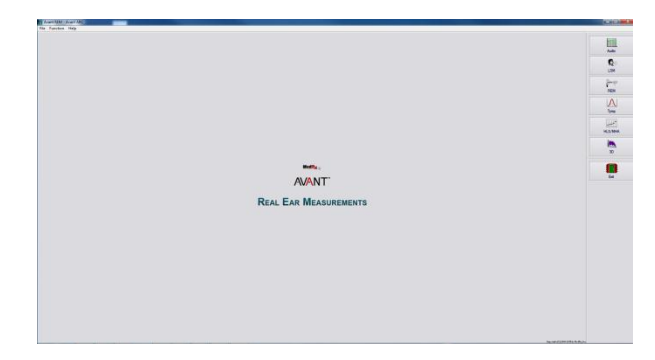

1. Inicie el módulo audiométrico haciendo clic en el botón **Audio** en el lado derecho de la ventana principal de AVANT.

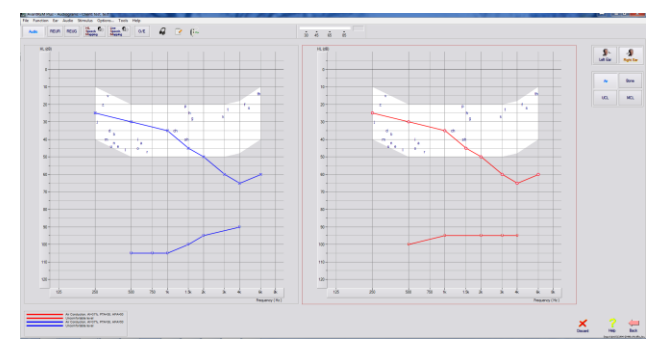

- 2. Con su *mouse*, seleccione el **oído en el que se realizará la prueba**.
- 3. Seleccione el tipo de prueba **Air** (Aire).
- 4. Ingrese umbrales haciendo clic en los puntos de intersección con el *mouse*. (También puede ingresar el audiograma seleccionando la pestaña de audio en las pantallas LSM o HLS/MHA).
- 5. Repita para UCL (óseo y MCL opcional).
- 6. Repita los pasos 3 a 5 para el otro oído.

Luego de ingresar el audiograma, haga clic en el botón **Back** (Regresar) para regresar a la pantalla principal de AVANT.

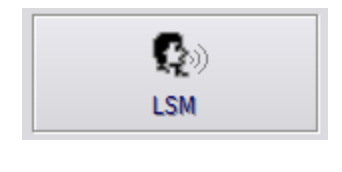

T)

- 1. Desde la pantalla principal de AVANT, haga clic en **LSM**.
- **2.** En la siguiente ventana, haga clic en **LSM** nuevamente.

El operador utiliza el Auricular del Operador para monitorizar la señal que recibe el micrófono de sonda.

La captura de pantalla de abajo brinda una descripción general de las herramientas y los controles de la pantalla Live Speech Mapping (Mapeo del habla en vivo). Para obtener más información sobre estas características, consulte el sistema de Ayuda Interactiva presionando la tecla F1 o haciendo clic en el ícono de Ayuda.

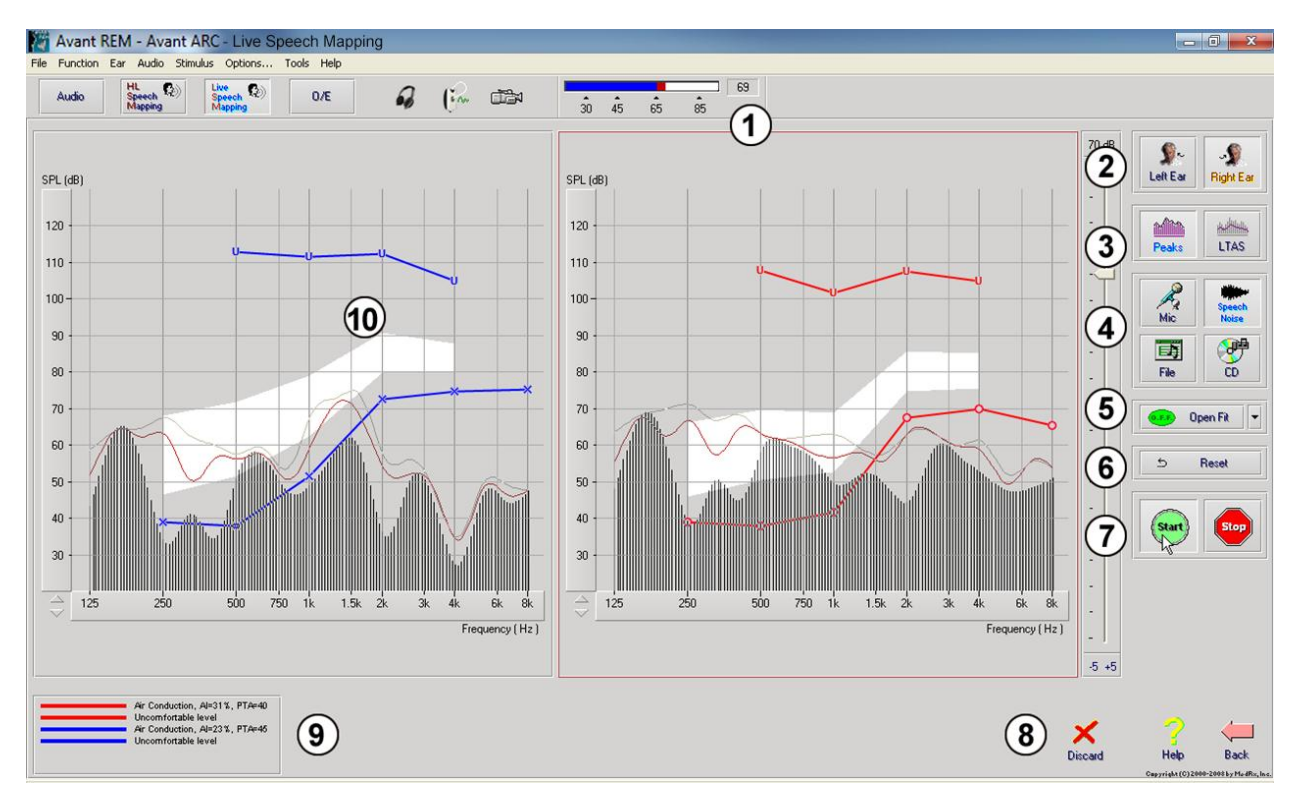

- 1. Medidor de nivel de sonido
- 2. Selección de oído
- 3. Tipo de medición
	- Picos
	- LTAS
- 4. Selector de entrada
- 5. Función ajusten abierto
- 6. Botón Reset (restablecer)
- 7. Interruptor de prueba
- 8. Botones *Discard*, *Help* y *Back* (Descartar, Ayuda y Regresar)
- 9. Leyenda
- 10. Área objetivo: puede ser cualquiera de las siguientes:
	- Espectro del habla modificado de MedRx
	- DSL IO
	- NAL-NL2

# *Mapeo del habla con entradas de voz en vivo*

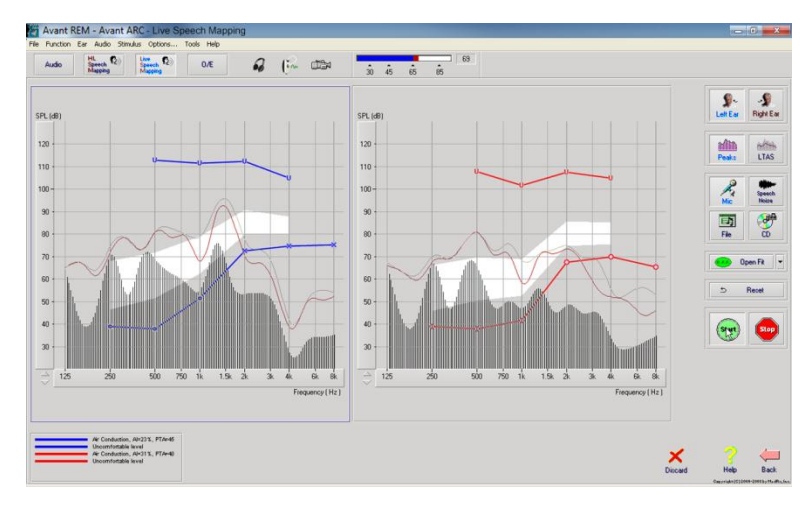

La captura de pantalla de la izquierda muestra la ventana Live Speech Mapping (LSM o Mapeo del habla en vivo). El sistema está diseñado para capturar y mostrar la voz humana en el conducto auditivo, por lo que se recomienda utilizar la entrada del micrófono y la medición de picos.

El uso del micrófono permite la medición de la voz del profesional y la de la persona que acompaña al paciente.

Para mejorar la repetibilidad de las mediciones, se recomienda que el interlocutor lea un pasaje estándar como el "Pasaje del Arco Iris" que se aparece en la página 31.

**NOTA:** la captura de pantalla de arriba muestra el Espectro del habla modificado de MedRx (Canoe). También es posible realizar subcapas con objetivos **DSL IO** o **NAL-NL2** en esta pantalla. Haga clic en **Options** (Opciones) en la barra de menú de texto en la parte superior de la pantalla para seleccionar y configurar estas subcapas de manera que satisfagan las necesidades de su consultorio.

#### $\begin{picture}(20,10) \put(0,0){\line(1,0){10}} \put(15,0){\line(1,0){10}} \put(15,0){\line(1,0){10}} \put(15,0){\line(1,0){10}} \put(15,0){\line(1,0){10}} \put(15,0){\line(1,0){10}} \put(15,0){\line(1,0){10}} \put(15,0){\line(1,0){10}} \put(15,0){\line(1,0){10}} \put(15,0){\line(1,0){10}} \put(15,0){\line(1,0){10}} \put(15,0){\line(1$ Audio Spinster R  $0$  $Q_{\text{max}}$  $ct2$  $\mathbf{Q}$  $\mathbf{v}$  $120 120$ **Min**  $\frac{\text{hence}}{\text{LTAS}}$  $110,$  $110$  $\bullet$  $\frac{2}{\pi}$  $100 100 \overline{30}$ 90  $\Box$ G  $\frac{1}{70}$  $70.$ 60  $60$ Reset  $\overline{5}$ 50  $^{40}$  $\bigcirc$

*Mapeo del habla con entradas grabadas*

Para aquellos que prefieren un estímulo grabado y repetible para el Mapeo del habla, el software ofrece varios archivos de audio digitales. Se puede acceder a ellos haciendo clic en el botón **File** (Archivo) de la derecha y luego seleccionando la pista que desee en el menú desplegable del reproductor de audio. Se recomiendan las mediciones de picos.

Una vez se selecciona la pista deseada, haga clic en el botón **Start**  (Inicio) para comenzar a medir. Se presenta un tono puro o ruido blanco y una vez que alcanza el nivel de entrada seleccionado con la barra de deslizamiento, la pista seleccionada se reproduce. Al haber recopilado suficientes datos, haga clic en el botón **Stop** (Detener) para detener la grabación y capturar la medición.

También es posible utilizar un CD de audio, como la música preferida del paciente, para realizar el Mapeo del habla. Haga clic en el botón **CD** y luego seleccione una pista. Utilice el medidor de nivel de sonido en pantalla para verificar si el nivel es adecuado. Ajuste la salida del altavoz al nivel deseado utilizando el medidor de nivel de sonido. (Recuerde que el nivel del habla en una conversación es de 65 dB de Nivel de presión sonora [SPL, por sus siglas en inglés] a 1 metro).

 $\mathsf{X}_{\text{Dicard}}$ 

 $Hob$ 

**ALS** NOTA: la captura de pantalla de arriba muestra el Espectro del habla modificado de MedRx (Canoe). También es posible realizar subcapas con objetivos **DSL IO** o **NAL-NL2** en esta pantalla. Haga clic en **Options + Show Targets** (Opciones + Mostrar objetivos) en la barra de menú de texto en la parte superior de la pantalla para seleccionar y configurar estas subcapas de manera que satisfagan las necesidades de su consultorio.

# *Operación del mapeo del habla "por encima" en NOAH*

Está claro que verificar la salida de los audífonos en el oído del paciente mejorará la precisión del ajuste. En el pasado, era muy difícil verificar el ajuste ya que muchos sistemas de oído real se desconectaban del sistema de ajuste. El sistema AVANT ARC está estrechamente integrado con NOAH, el estándar de la industria para el almacenamiento y la recuperación de datos de audiometría y ajuste. El modo "por encima" del software Avant REM - Avant ARC le permite alternar, sin esfuerzo alguno, entre las adaptaciones de medición y las adaptaciones de ajuste.

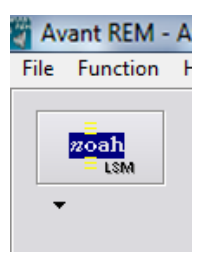

Desde la pantalla principal de Avant ARC, haga clic en el botón **NOAH LSM**.

La ventana de Avant REM - Avant ARC reduce su tamaño y flota "por encima" de la pantalla NOAH.

Abra el módulo de ajuste desde la pantalla NOAH Module Selection (Selección de Módulo NOAH).

Use los menús de texto y los botones verde (iniciar) y rojo (detener) en la ventana LSM flotante para realizar las mediciones de Mapeo del habla.

Realice los cambios necesarios al audífono basado en estas mediciones.

Para realizar ajustes al audífono, haga clic en la ventana del módulo de ajuste y modifique las configuraciones de acuerdo con las instrucciones del fabricante y asegúrese de activar, aplicar o guardar las configuraciones en el audífono.

Repita el ciclo de medir/adaptar/medir hasta que el ajuste sea óptimo.

# *Finalización del proceso del modo* **"***por encima***"**

Cierre el módulo REM haciendo clic en el botón **X** y seleccione el ícono **Exit** (Salir). Guarde la sesión NOAH cuando se le indique.

# *Protocolo del Mapeo del habla en vivo de MedRx*

A diferencia de otros productos, el sistema AVANT ARC controla totalmente el entorno de medición firmemente en las manos del profesional especializado en audición. El sistema es potente, pero muy flexible, permitiendo que cada proveedor utilice el Mapeo del habla en vivo de manera que complemente su estilo de consultorio en lugar de ponerlo en riesgo.

Con el fin de conseguir que su práctica pueda "funcionar" con el sistema AVANT ARC, MedRx desarrolló el siguiente protocolo. Está comprobado que este sencillo procedimiento es eficaz tanto con los audiólogos como con los especialistas en audífonos. Después de dominar el funcionamiento básico del sistema utilizado en este protocolo, lo alentamos a que siga ampliando el uso del Mapeo del habla en vivo en su consultorio. Puede obtener ayuda específica para todas las funciones presionando la tecla **F1** o haciendo clic en el ícono **Help** (Ayuda) o en el menú de texto.

- 1. Realice un examen otoscópico cuidadoso tal como lo indique el fabricante de su otoscopio.
	- Para los Videotoscopios de MedRx, consulte el sistema de Ayuda que se encuentra dentro del software presionando la tecla **F1** o haciendo clic en el ícono **Help** o en el menú de texto.
- 2. Diagnóstico básico.
	- a. Utilizando su audiómetro y NOAH, mida y registre los siguientes valores:
	- b. Umbrales de aire de tono puro y de conducción ósea.
	- c. Ruido de banda angosta o UCL de tono puro a 500, 1000, 2000 y 4000 Hz.
	- d. Otras pruebas en caso de que las necesite en su consultorio o jurisdicción.
- 3. Coloque al paciente tal como se describió anteriormente en este manual.
- 4. Calibre el tubo de la sonda como se describió anteriormente en este manual.
- 5. Mida y coloque el tubo de la sonda en el canal auditivo. (Use la guía de la derecha).
- 6. Realice una medición de Mapeo del habla en vivo **SIN AUDÍFONO**.
	- a. Entrada de micrófono.
	- b. Mediciones de picos.
	- c. Resolución de 1/3 de octava.
- 7. Coloque cuidadosamente el audífono en el oído sin perturbar el tubo de la sonda.
- 8. Realice una medición de Mapeo del habla en vivo **CON AUDÍFONO**.
- 9. Con el Modo "por encima", realice los ajustes necesarios al audífono de manera que:
	- a. La curva LSM para el habla silenciosa (50 dB) se encuentre en la parte inferior del espectro blanco del habla modificada (canoe).
	- b. La curva de LSM para el habla conversacional (65 dB) debe estar dentro del espectro blanco del habla modificada.
	- c. La curva de LSM para los sonidos fuertes (85 dB) (voz muy fuerte, aplausos, etc.) está aproximadamente 10 dB por debajo de la curva de UCL.

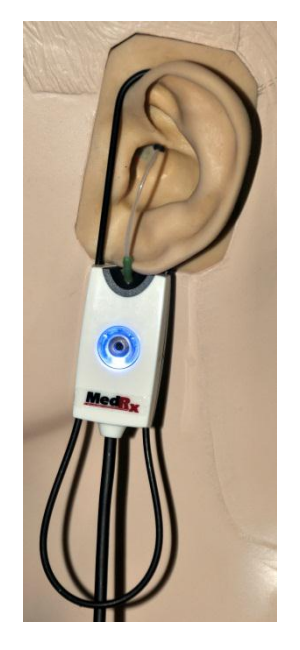

#### **Guía de inserción del tubo de la sonda**

*para el mapeo del habla en vivo y REM convencional*<br>(re: Medición de oído real de Pomford, J y Sinclair, *(re: Medición de oído real de Pomford, J y Sinclair, S.: Terminología y procedimientos básicos. Audiology OnLine.com)* T. Hombre (30mm) (Adulto)

Mujer (28mm)<br>(Adulto)

Niño (20-25mm)

1. Realizar examen otoscópico 2. Alinear el extremo del tubo de la sonda con el

- extremo izquierdo de la guía apropiada 3. Alinear el marcador del tubo con el
- marcador rojo de arriba 4. Colocar el tubo de la sonda en el canal auditivo

5. Confirmar la colocación con el otoscopio 6. Realizar el mapeo del habla en vivo y REM

# **Pasaje del arco iris**

Cuando la luz del sol golpea las gotas de lluvia, estas actúan como un prisma y forman un arco iris. El arco iris es la separación de la luz blanca en muchos colores hermosos. Estos toman la forma de un arco largo y redondo, con un trayecto en lo alto y sus dos extremos aparentemente más allá del horizonte. Existe, de acuerdo con la leyenda, una olla de oro en uno de los extremos. La gente la busca, pero nadie nunca la encuentra. Cuando un hombre busca algo que está fuera de su alcance, sus amigos dicen que está buscando la olla de oro al final del arco iris.

# **Mediciones de oído real**

Además del mapeo del habla en vivo, el sistema Avant ARC admite todas las mediciones de oído real (REM, por sus siglas en inglés) convencionales. Se puede acceder a todas estas pruebas desde la pantalla principal del Avant ARC-REM.

Para comenzar,

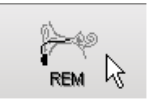

Para comenzar,<br>haga clic en el botón de la derecha en la pantalla principal de Avant.

En general, las tareas de REM se realizan de la siguiente manera:

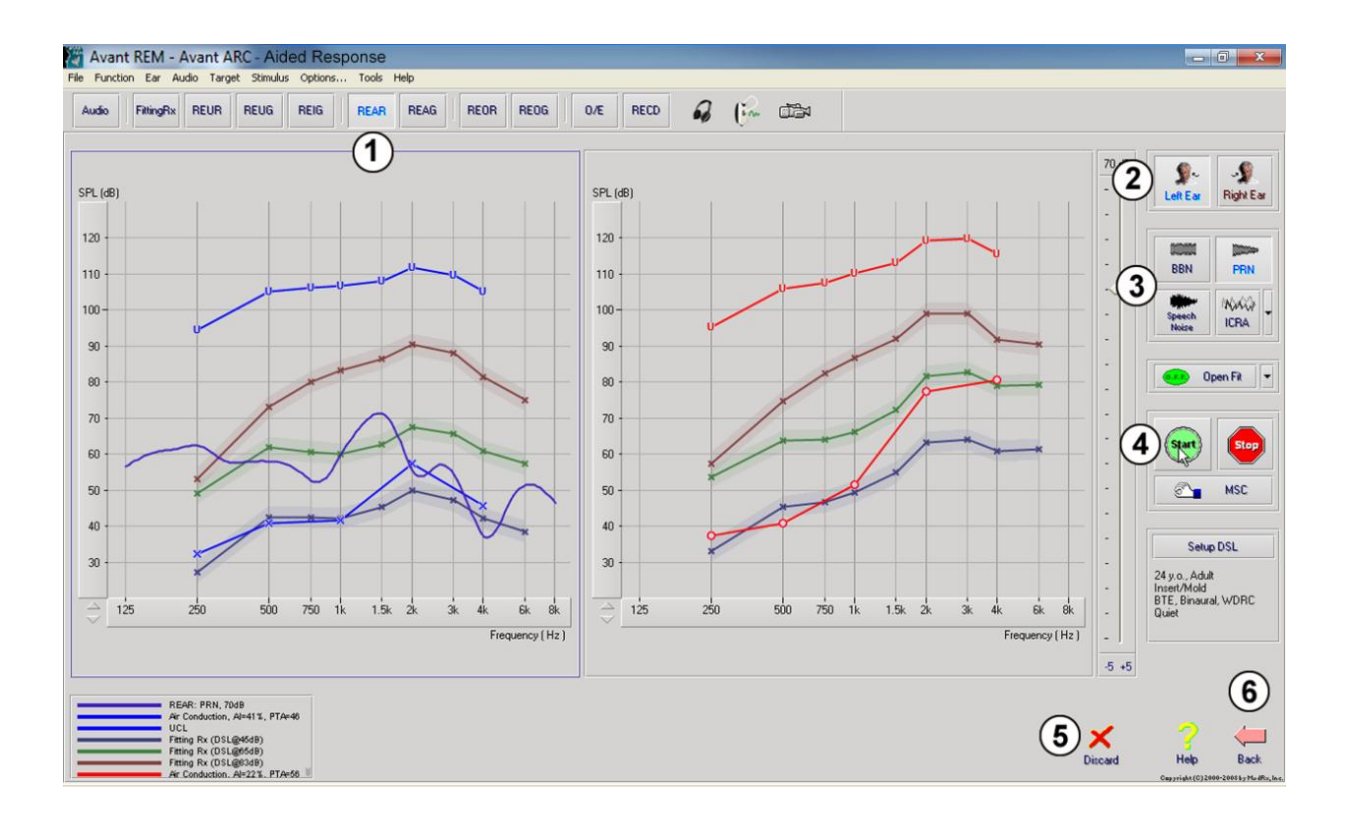

- 1. Seleccione la prueba REM que desea realizar de la fila superior de botones.
- 2. Seleccione el oído en el que se realizará la prueba.
- 3. Seleccione el estímulo de la prueba.
- 4. Haga clic en **Start** (Comenzar). La prueba se detiene sola luego de que se hayan recopilado suficientes datos.
- 5. Si desea eliminar una curva, simplemente selecciónela con su *mouse* (clic con botón izquierdo) y luego haga clic en el ícono **Discard** (Eliminar) o presione la tecla **Delete** (Borrar).
- 6. Una vez finalizadas todas las mediciones, haga clic en la flecha **Back** (Regresar) para regresar a la pantalla principal de AVANT.

Se presentan descripciones de las diferentes opciones de "Estímulos" en los archivos de ayuda bajo el tema Signal Types (Tipos de señales). Acceda a estas descripciones haciendo clic en la pestaña **Help** (Ayuda) en la parte superior de la pantalla y seleccione "**Help Topics**" (Temas de ayuda). Seleccione un elemento de la lista en la pestaña Index (Índice) y haga clic en **Display** (Mostrar).

# *Tipos de señal de estímulo*

#### Tono puro

Onda sinusoidal pura. Factor de cresta = 1.41 (3.0 dB)

Ruido de banda ancha (BBN, por sus siglas en inglés)

Ruido uniforme aleatorio con distribución normal de amplitud (Gaussiana). Puede ponderarse a Blanco, Rosa, Habla ANSI y Habla Byrne (ver a continuación).

Ruido semialeatorio (PRN, por sus siglas en inglés)

Ruido aleatorio "sintético" de banda ancha. Es menos uniforme que el BBN, tiene una menor densidad espectral y descargas aleatorias. Puede ponderarse a Blanco, Rosa, Habla ANSI y Habla Byrne (ver a continuación).

#### Ruido ICRA

Este estímulo fue desarrollado para medir características de instrumentos no lineales. El ruido se pondera según Byrne LTASS.

#### ISTS

(Señal de prueba de habla internacional)

Iniciado por la European Hearing Instrument Manufacturing Association (EHIMA, por sus siglas en inglés). Esta señal se basa en grabaciones naturales de 21 interlocutoras femeninas en seis idiomas diferentes: inglés estadounidense, árabe, chino, francés, alemán y español. La señal es mayormente ininteligible debido a la segmentación y el remezclado. El material de los discursos se filtró según Byrne LTASS.

Factor de cresta: 9.23 (19.3 dB)

#### Pasaje del arco iris

Grabaciones naturales de varias voces recitando el pasaje del arco iris. Diseñado para Byrne LTASS.

Ponderación de ruido de banda ancha

Blanco

Indica que, esencialmente, no existe ponderación ni filtrado. El ruido blanco presenta una densidad espectral de potencia plana. La potencia en cada frecuencia es la misma. Dado que la densidad de las frecuencias (ciclos individuales) aumenta con la frecuencia, existe más energía en las octavas altas.

El ruido blanco ponderado puede utilizarse principalmente para la prueba de los equipos. No se recomienda su uso para ajustar el audífono, al menos que así lo especifique el fabricante.

Factor de cresta: BBN = 1.73 (4.8 dB), PRN = 7.86 (17.9 dB)

Rosa

El ruido se filtra de manera que su energía por frecuencia (densidad espectral de potencia) sea inversamente proporcional a la frecuencia. Cada octava lleva la misma cantidad de energía. En comparación con el ruido blanco, la energía del ruido rosa cae aproximadamente 3 dB por octava.

El ruido rosa ponderado puede utilizarse principalmente para realizar pruebas a los equipos. No se recomienda su uso para ajustar el audífono, al menos que así lo especifique el fabricante.

Factor de cresta: BBN =  $3.67$  (11.3 dB), PRN =  $6.55$  (16.3 dB)

Habla - Byrne

El ruido se pondera aproximadamente al Espectro Internacional del Habla Promedio de Término Largo (ILTASS por sus siglas en inglés), como se describe en Byrne et. al., 1994.

Se prefiere el ruido con esta ponderación para el ajuste de los audífonos, ya que su espectro es la mejor aproximación del espectro del habla humana real.

Factor de cresta: BBN = 4.22 (12.5 dB), PRN = 3.47 (10.8 dB)

Habla - ANSI

El ruido se pondera aproximadamente al ruido de habla ANSI S3.42.

El ruido con esta ponderación puede utilizarse para ajustar audífonos. La pendiente del ruido ponderado con ANSI no es tan pronunciada como el ponderado con Byrne, por lo que existe más potencia en las octavas más altas. Esto dará como resultado una menor ganancia requerida por el audífono para alcanzar los objetivos, pero puede ocasionar una falta de ajuste en las frecuencias altas.

Factor de cresta: BBN = 4.46 (13.0 dB), PRN = 5.17 (14.3 dB)

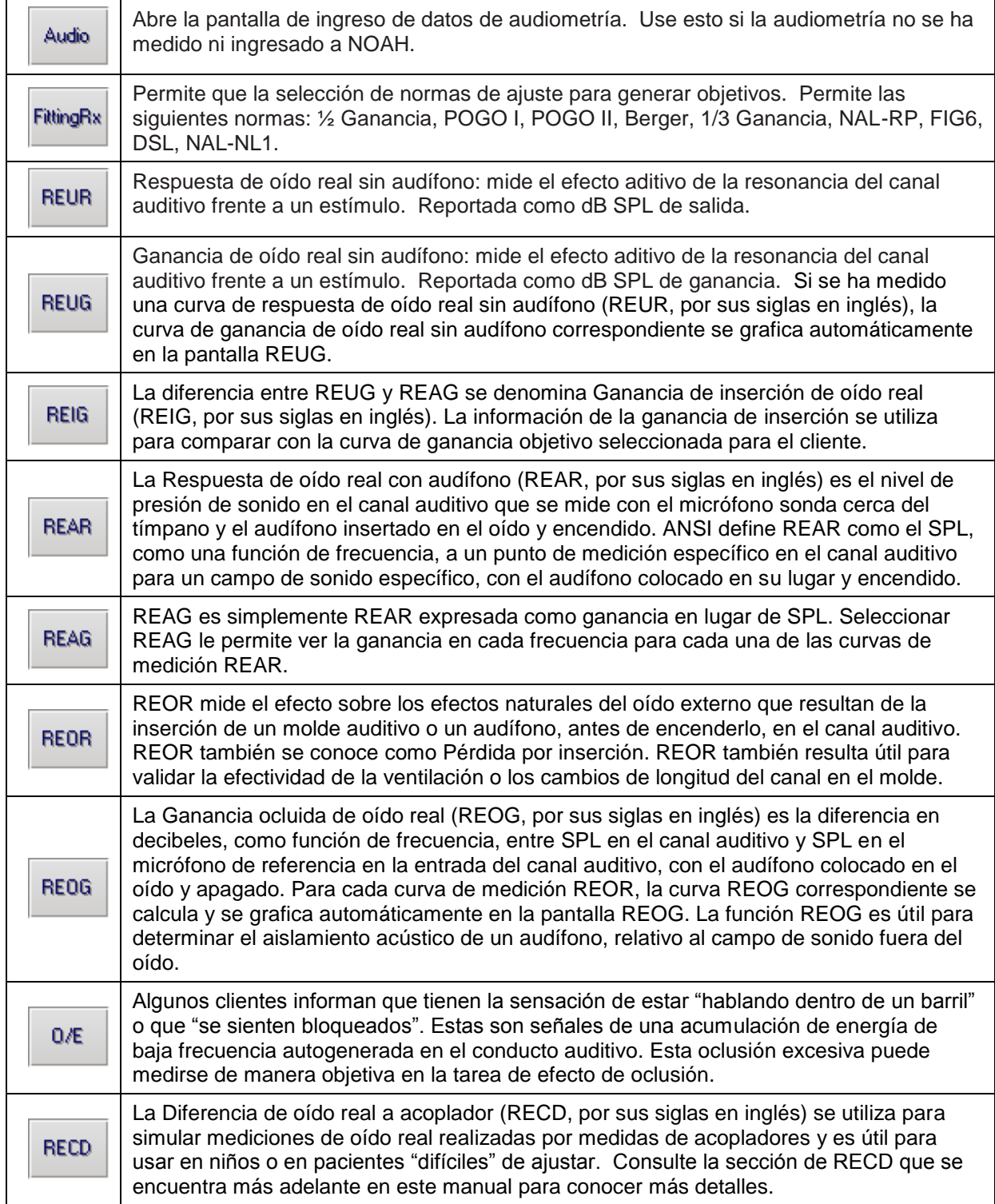

# **Pruebas y características adicionales**

# *Diferencia de oído real a acoplador (RECD)*

La Diferencia de oído real a acoplador (RECD, por sus siglas en inglés) se utiliza para simular mediciones de oído real realizadas por medidas de acopladores y es útil para usar en niños o en pacientes difíciles de ajustar. Las mediciones de RECD se pueden llevar a cabo fuera de una caja de pruebas para audífonos cuando se utiliza el acoplador opcional RECD de MedRx.

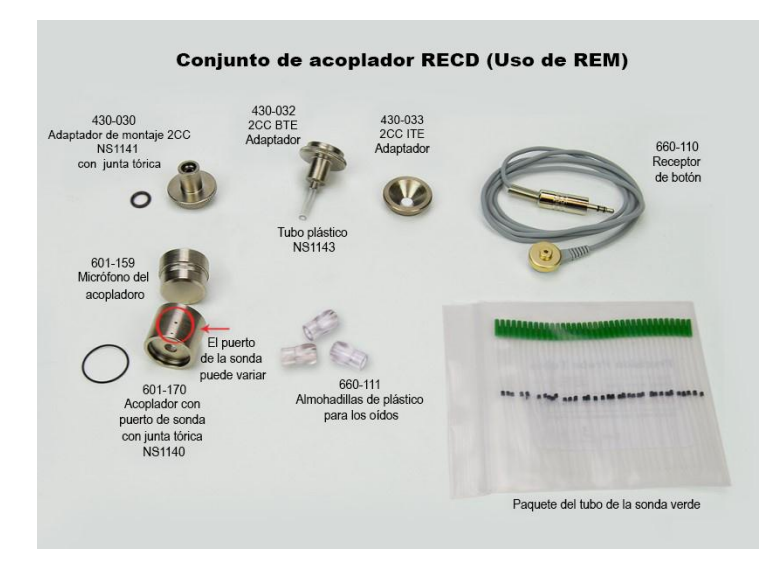

Los valores de RECD se utilizan como una corrección a las medidas de los acopladores para los audífonos de ese cliente. Al realizar todas las mediciones posteriores en el acoplador y aplicar las correcciones de RECD a las medidas del acoplador, los factores de "oído real" se incorporan a los resultados. Las mediciones simuladas resultantes proporcionan información para seleccionar y realizar ajustes al audífono y verificar los ajustes en el acoplador de MedRx, en lugar de en el oído de un cliente que no colabora. Esto es de especial importancia en el caso de los niños, cuyos canales auditivos de volumen reducido potencian la amplificación de alta frecuencia más que en un adulto promedio. Esta es una consideración esencial en la determinación de la salida máxima del audífono.

Si hay datos RECD presentes, el software muestra una opción para elegir entre la medición de oído o la medición de acoplador en todas las pantallas de oído real en las que las mediciones en un acoplador sean apropiadas.

#### **Existen dos maneras de medir la respuesta REAR con el acoplador RECD opcional:** utilizar un auricular de inserción o un audífono.

Si se utiliza un audífono, su ajuste del control del volumen y otros parámetros deben *permanecer* iguales para las medidas REAR y del acoplador. Ajuste el control de volumen a moderado y apague los circuitos de compresión y de reducción de ruido.

El uso de audífonos de ajuste abierto para las mediciones de RECD puede provocar mediciones inválidas de baja y media frecuencia debido a la ganancia insuficiente a esas frecuencias. Póngase en contacto con el fabricante del audífono para obtener algunas recomendaciones.

# *Cómo llevar a cabo la tarea RECD*

Primero, realice la tarea REAR para obtener una curva REAR. Esto puede medirse con un audífono o un auricular de inserción.

### *REAR con un audífono*

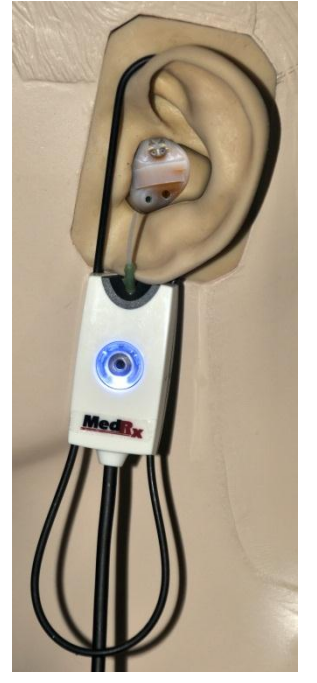

- Ajuste el volumen del audífono a un nivel de escucha que le resulte cómodo. Apague los circuitos de compresión y reducción de ruido.
- Coloque al cliente a menos de un metro del altavoz y de frente a este.
- Coloque el audífono y el tubo del micrófono de sonda al igual que en todas las mediciones REM.
- Seleccione **START** (Comenzar) para abrir la pantalla de selección de tipo de medición.
- Elija **REAR** con la opción de audífono.
- Seleccione **OK** para comenzar la prueba y espere hasta que finalice.

### *REAR con un auricular de inserción*

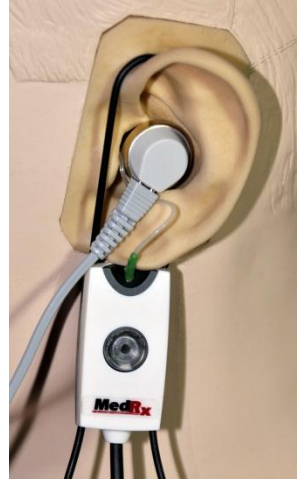

- Coloque el tubo del micrófono de sonda al igual que en todas las mediciones REM, pero utilice el auricular de inserción en lugar de un audífono.
- Seleccione **START** (Comenzar) para abrir la pantalla de selección de tipo de medición.
- Elija **REAR** con la opción de auriculares de inserción.
- Seleccione **OK** para comenzar la prueba y espere hasta que finalice.

# *Respuesta del acoplador*

Una vez que finalice REAR, se le solicitará que realice una medición de respuesta del acoplador.

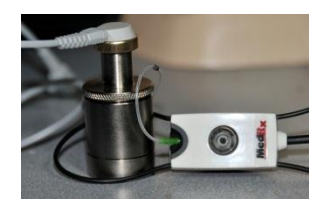

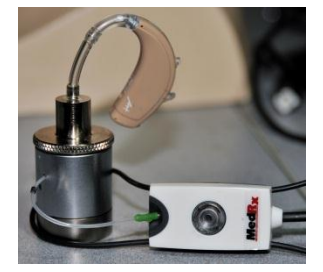

- Conecte el audífono o el auricular de inserción (*debe* ser el mismo que en la prueba REAR) al acoplador correspondiente y coloque el tubo de la sonda dentro del acoplador.
- Si se utiliza un audífono, asegúrese de realizar esta medición con el mismo ajuste de control de volumen que se utilizó en la primera medición.
- Seleccione **START** (Comenzar) para abrir la pantalla de selección de tipo de medición.
- Elija la opción **Coupler Response** (Respuesta del acoplador) o Use **Stored** (Usar lo almacenado) para omitir la medición (ver nota abajo).
- Seleccione **OK** y espere hasta que la prueba finalice.
- La curva RECD calculada se muestra automáticamente en la pantalla y se almacena en la memoria para la corrección de las mediciones subsiguientes del acoplador realizadas a partir de la función RECD.

Nota: si REAR y la respuesta del acoplador se midieron con el auricular de inserción, el programa guarda la curva de respuesta del acoplador para su uso posterior. En este caso, para obtener otra RECD, solo se necesita REAR con la medición del auricular de inserción. Esto es posible porque la respuesta del acoplador no cambia siempre que *ni el acoplador ni el auricular de inserción hayan cambiado*.

Nota: después de medir RECD, es posible realizar el Mapeo del habla en vivo también en el acoplador. Busque la opción "Measuring in" (Medición) en la pantalla LSM.

# *Medición del efecto de reacción acústica*

La reacción acústica (silbidos, aullidos) es una de las quejas más comunes de los usuarios de audífonos. A pesar de que muchos audífonos modernos cuentan con sofisticados sistemas de manejo de la reacción acústica, saber exactamente dónde ocurre la reacción acústica puede reducir en gran medida el tiempo que se necesita para resolver el problema. El sistema AVANT ARC hace un excelente trabajo al medir y mostrar la reacción acústica.

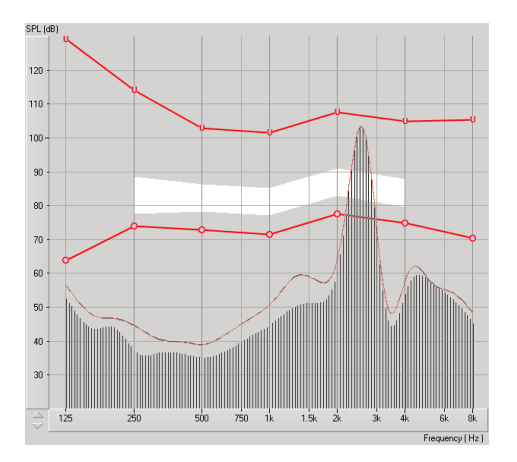

- 1. Coloque el tubo de la sonda calibrado en el canal auditivo tal como se indicó anteriormente.
- 2. Coloque el audífono en el oído sin perturbar al tubo de la sonda.
- 3. Comience una sesión de Mapeo del habla en vivo tal como se indicó anteriormente.
- 4. Cuando haya reacción acústica, haga clic en el **botón Start** (Comenzar).
- 5. La reacción acústica aparece como un gran pico en la respuesta LSM.

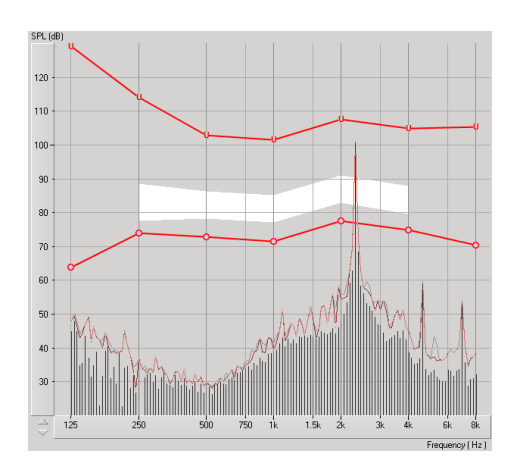

Si se desea un análisis de frecuencia más específico de la reacción acústica, cambie la resolución del sistema a 1/24 de octava haciendo clic en el menú **Options** (Opciones) y cambie la selección del Analizador con el menú desplegable. Esta imagen muestra la misma reacción acústica que la anterior a **1/24 de octava**.

Con esta información, realice los ajustes necesarios en el audífono para reducir o eliminar la reacción acústica.

# **Impresión**

Imprimir con el software de Avant ARC es muy simple.

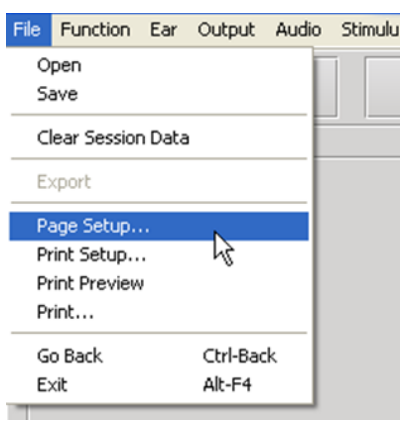

En el menú File (Archivo), haga clic en una de las siguientes opciones:

Page Setup (Configurar página): le permite establecer los márgenes y el encabezado predeterminado para sus informes.

Print Setup (Configurar impresión): selecciona la impresora a la cual desea enviar el informe.

Print Preview (Vista preliminar): muestra cómo se verá su informe antes de imprimirlo.

Print (Imprimir): envía el informe a la impresora. Esta opción abre el cuadro de diálogo de impresión de Windows, el cual le permite al usuario seleccionar cualquier impresora instalada y modificar las propiedades (calidad, número de copias, etc.) para el trabajo de impresión.

# **Mantenimiento del dispositivo**

Se recomienda la recalibración anual de los transductores que se utilizan con Avant ARC. Este dispositivo no tiene componentes que el usuario pueda reparar.

Consulte el Manual de Instalación para ver las instrucciones de cuidado y limpieza.

Los componentes suministrados por el cliente de este sistema Eléctrico Médico deben limpiarse y mantenerse de acuerdo con las instrucciones del fabricante (computadoras portátiles, amplificadores, etc.).

# **Símbolos que pueden utilizarse:**

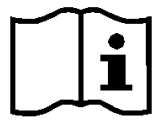

Lea los manuales de instrucciones para conocer el uso seguro del dispositivo. (instrucciones de operación)

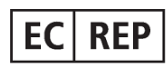

Representante autorizado en Europa

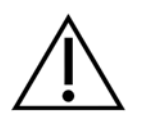

Precaución, señal de advertencia general

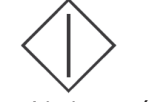

Inicio (de la acción) Parada (de la acción) Configuración del

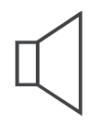

Altavoz (bocina) Auriculares Micrófono Grabación

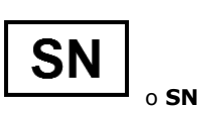

Indica que a continuación aparece el número de serie del dispositivo

Radiación electromagnética no ionizante

35C

Limitación de temperatura

10C

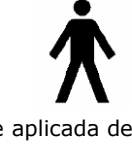

Parte aplicada de Tipo B. (Equipo de Tipo B)

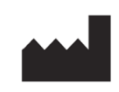

Fabricante (MedRx)

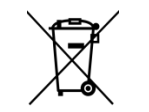

Requiere eliminación especial

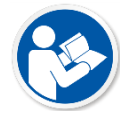

Lea los manuales de instrucciones para el uso seguro del dispositivo (instrucciones de operación)

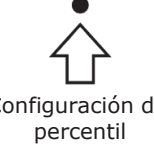

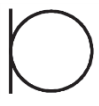

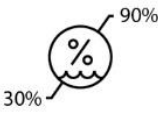

Humedad Limitación

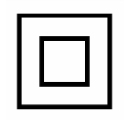

Equipo Clase II

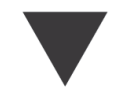

Calibración

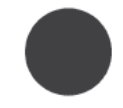

La fecha de fabricación se muestra en el certificado de calibración original. El año de fabricación se muestra en el cuarto caracter del número de serie.  $M = 2014$ ,  $N = 2015$ ,  $P = 2016$ ,  $Q = 2017$  etc.

# **Garantía limitada**

MedRx, Inc. garantiza que este producto no presentará defectos en los materiales ni en la mano de obra durante un año a partir del momento de la compra. Si este sistema no funciona tal como se especifica durante este período, el comprador debe llamar a MedRx al (888) 392-1234 o (727) 584-9600. El representante de la compañía le aconsejará al propietario devolver los componentes específicos o la totalidad del sistema a:

## **MedRx, Inc. 1200 Starkey Road #105 Largo, FL 33771 EE. UU.**

MedRx reparará o reemplazará todo dispositivo defectuoso, realizará pruebas al sistema o los componentes, y enviará el sistema de nuevo a su dueño a la brevedad. No se cobrará por la reparación ni por el envío para devolver el sistema siempre que este tenga un año o menos y no haya sido utilizado incorrectamente, abusado o dañado. Los daños incluyen, entre otros, caídas, exposición a calor excesivo mayor a los 100 °F y daños a causa de contacto con agua/líquido.

La reparación o sustitución del sistema de conformidad con lo dispuesto en esta garantía es un recurso único y exclusivo del comprador. MedRx no será responsable de daños emergentes o incidentales ni del incumplimiento de cualquier garantía expresa o implícita. Excepto que la ley vigente indique lo contrario, toda garantía implícita, comerciabilidad o idoneidad de este producto está limitada a la duración de esta garantía.

MedRx, a su criterio, proveerá servicios de reparaciones de productos fuera de garantía, a solicitud del comprador, y cobrará lo que corresponda por las piezas y la mano de obra necesarias.

La garantía limitada se considerará nula si el software o el hardware que están instalados en este producto no hubieren sido aprobados previamente por MedRx, Inc. El software aprobado incluye los módulos de programación del fabricante de audífonos aprobados por NOAH™ y HIMSA para el ajuste de audífonos.

MedRx, Inc. no es responsable de los problemas que surjan de la instalación de software o hardware no aprobados. En el caso de que se haya instalado un software o hardware no aprobado en el sistema y que haya causado un conflicto, MedRx reparará el producto a un precio que se determinará en el momento del servicio.

Toda ampliación de esta garantía que exceda la garantía inicial de un año está sujeta a lo siguiente (si corresponde).

1. Un deducible de \$300 por reparación.

2. La garantía extendida no incluye cables, conectores ni periféricos.

3. La garantía extendida del Otoscopio de Video cubre solamente la parte de óptica.

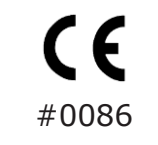

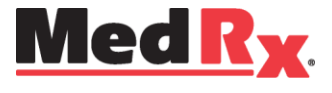

### www.medrx-usa.com

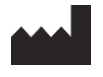

1200 Starkey Rd., #105, Largo FL 33771 EE. UU. Línea gratuita: (888) 392-1234 • (727) 584-9600 Fax: (727) 584-9602 • Correo electrónico: medrx@medrx-usa.com

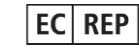

**Representante autorizado de MedRx en Europa** (Asuntos normativos únicamente) Emergo Europe, Molenstraat 15 2513 BH The Hague, Los Países Bajos